IBM Marketing Operations and Campaign Version 9 Release 1 October 25, 2013

*Integration Guide*

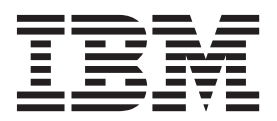

**Note**

Before using this information and the product it supports, read the information in ["Notices" on page 55.](#page-58-0)

This edition applies to version 9, release 0, modification 0 of IBM Marketing Operations and Campaign and to all subsequent releases and modifications until otherwise indicated in new editions.

**© Copyright IBM Corporation 2002, 2013.**

US Government Users Restricted Rights – Use, duplication or disclosure restricted by GSA ADP Schedule Contract with IBM Corp.

# **Contents**

### **[Chapter 1. Introduction to the](#page-4-0)**

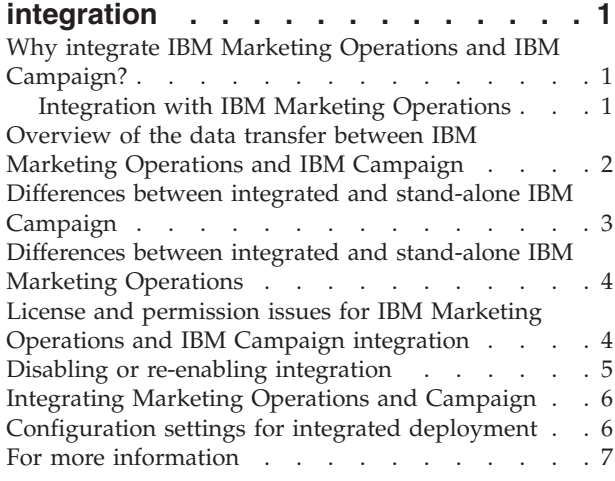

### **[Chapter 2. Campaign project template](#page-12-0)**

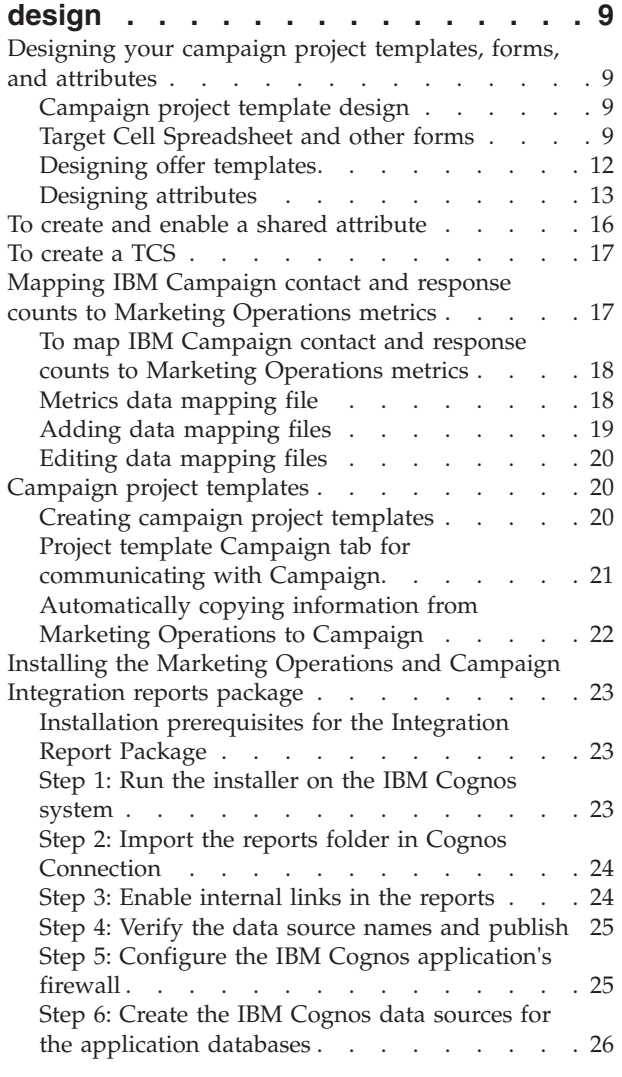

#### **[Chapter 3. Creating a campaign in an](#page-32-0)**

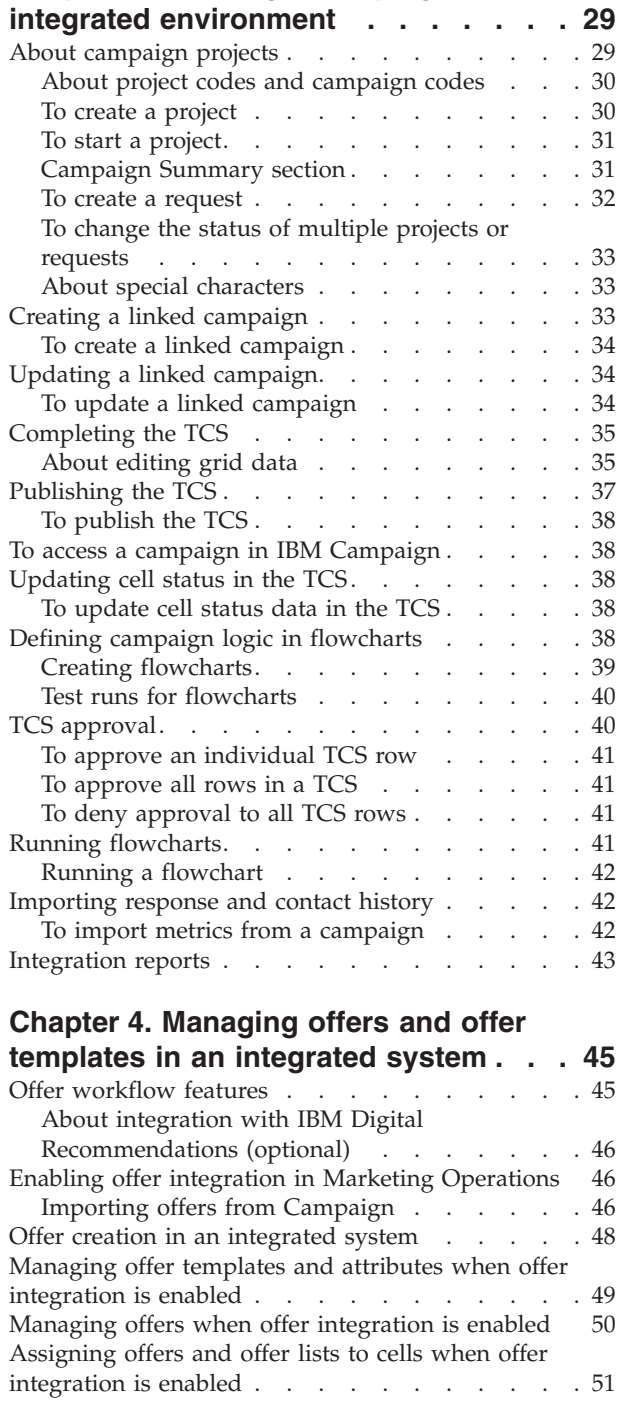

### **[Before you contact IBM technical](#page-56-0)**

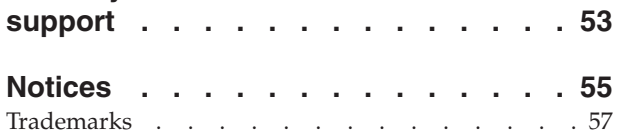

[Privacy Policy and Terms of Use Considerations . . 57](#page-60-0)

# <span id="page-4-0"></span>**Chapter 1. Introduction to the integration**

IBM® Marketing Operations and Campaign can be integrated so features from both products are more tightly coupled.

After integration, you manage campaigns, projects, offers, and Target Cell Spreadsheets in Marketing Operations, for use within Campaign.

## **Why integrate IBM Marketing Operations and IBM Campaign?**

When you integrate Marketing Operations and Campaign, you can take advantage of all of the Marketing Operations project management features to create your campaign and then execute the campaign in Campaign. Integration eliminates the need to enter cell information in both products.

In addition, when you integrate, you can use the robust grid features in Marketing Operations to create and manage the Target Cell Spreadsheet.

## **Integration with IBM Marketing Operations**

Campaign can be integrated with Marketing Operations to use its marketing resource management features to create, plan, and approve campaigns.

When Campaign is integrated with Marketing Operations, many of the tasks that were previously done in a stand-alone Campaign environment are done in Marketing Operations. You do the following Campaign tasks in Marketing Operations when the products are integrated.

- Working with campaigns:
	- Creating campaigns
	- Viewing campaigns
	- Deleting campaigns
	- Working with campaign summary details
- Working with Target Cell Spreadsheets
- Assigning offers to cells
- Specifying control cells
- Creating and populating custom campaign attributes
- Creating and populating custom cell attributes

The following tasks are done in Campaign in both stand-alone and integrated environments:

- Creating flowcharts
- Running flowcharts
- Detailed analysis of campaigns/offers/cells
- Reporting on Campaign performance (depending on the reporting pack installed)

If offer integration is also enabled, you do the following tasks in Marketing Operations:

• Designing offers

- <span id="page-5-0"></span>– Defining offer attributes
- Creating offer templates
- Creating, approving, publishing, editing, and retiring offers
- Organizing offers into offer lists and offer folders

For information about enabling offer integration, see the chapter on "Managing offers and offer templates in an integrated system". For more information about offers, see the Campaign guides for administrators and users.

# **Overview of the data transfer between IBM Marketing Operations and IBM Campaign**

There are three main areas of data transfer: campaign data, cell data (in the TCS), and offer data. The transfer of data between the products is primarily one way, from Marketing Operations to Campaign.

When Marketing Operations-Campaign integration is enabled, the name and code of the campaign project (in Marketing Operations) are the same as the name and code of the campaign (in Campaign). The campaign project in Marketing Operations is automatically linked to the corresponding campaign in Campaign. Users can move from project to campaign and back again with one click.

Integration eliminates the need for duplicate data entry. Marketing Operations provides a single view of all data and a single location to enter and edit data. You can view and edit shared data only in Marketing Operations. Marketing Operations users control when data that is required for campaign execution is published (pushed to Campaign).

The ongoing transfer of data must be initiated from Marketing Operations through publishing. Campaign can respond to requests for data (for example, retrieval of cell status information or campaign metrics) and can receive data from Marketing Operations (for example, campaign attributes or TCS data), but cannot send data to Marketing Operations if the data was not requested.

A description of the three main areas of data transfer follows.

### **Campaign data transfer**

In Marketing Operations, you can define any number of custom campaign attributes and place them on a campaign project template, along with standard campaign attributes. You enter data for these attributes in Marketing Operations and manually publish the data to Campaign, where these campaign attributes are available as generated fields within the flowchart and for reporting and analytics. The Marketing Operations user controls when a campaign is created in Campaign and when campaign attribute data is published to Campaign. Campaign always uses the last set of published campaign attributes.

### **Cell data transfer**

The second major area of ongoing data transfer is the Target Cell Spreadsheet. The TCS manages cell-level information for target and control cells, including cell names, cell codes, assigned offers, control cell linkages, and custom cell attributes. The transfer of cell definitions from Marketing Operations to Campaign and the transfer of cell status back to Marketing Operations can be iterative. Companies often require several cycles before cell definitions and counts are finalized, rows of <span id="page-6-0"></span>the TCS are individually approved, and the campaign is ready to be run.

#### **Offer data transfer**

For systems that enable offer integration, the third major area of ongoing data transfer is offer data. Offers are created in Marketing Operations. When a new offer is created in Marketing Operations, the offer state is Draft. Changing the state of an offer to Published pushes the offer instance to Campaign. The first publish creates the offer in Campaign; subsequent publishing updates the offer instance in Campaign.

Similarly, changing the state of an offer template to Published pushes both the offer template and any offer attributes that you defined in Marketing Operations to Campaign.

When you initially enable offer integration, you can import any pre-existing offer metadata and data into Marketing Operations from Campaign. See ["Importing](#page-49-0) [offers from Campaign" on page 46.](#page-49-0)

### **Differences between integrated and stand-alone IBM Campaign**

When Campaign is integrated with Marketing Operations, the Campaign installation differs from a stand-alone installation.

- The only way to create or access campaigns (other than campaigns created before you enabled integration) is through the corresponding Marketing Operations project. The All Campaigns page in Campaign displays only campaigns that were created before integration was enabled.
- The Target Cell Spreadsheet (TCS) and custom cell attributes are created, viewed, and managed solely in Marketing Operations. Custom cell attributes are defined in a "campaign project" template. As a result, each type of campaign can have different custom cell attributes, or present custom attributes in a different order. By contrast, in stand-alone Campaign, all campaigns have the same cell attributes in the same order.
- v The TCS can be top-down or bottom-up. Bottom-up cells are allowed for integrated Marketing Operations-Campaign systems when the **MO\_UC\_BottomUpTargetCells** setting is Yes (**Settings > Configuration > IBM EMM > Campaign > partitions > partition[n] > server > internal**).
- v If the **Bottom-up TCS** setting is Yes, flowcharts can be run in production mode in Campaign even if they are not linked to top-down cells in the TCS.
- The Summary tab for campaigns does not exist in Campaign. To see summary information for a campaign, view the Campaign Summary section of the Summary tab in the campaign project in Marketing Operations. The offer and segment information displays in a new Segments/Offers tab in Campaign. Because you manage campaign project templates in Marketing Operations, each campaign template can have a different set of campaign custom attributes. These custom attributes can be organized on one or more tabs within the project.

You also can take advantage of the more robust attribute features in Marketing Operations. These features include options for layout, identifying attributes as required versus optional, making lists conditional in the user interface, and dynamic data values from database tables. In stand-alone Campaign, all campaigns have the same custom campaign attributes in the same order.

v When offer integration is enabled by setting **IBM Marketing Operations - Offer integration** to Yes (**Settings > Configuration > IBM EMM > Platform**), you cannot create or work with offer templates or offers in Campaign. Instead, you

<span id="page-7-0"></span>use Marketing Operations to create offer templates and to create, modify, approve, publish, or retire offers. Offer templates and approved offers can then be published to Campaign for use.

**Note:** Offer integration is a separate option from campaign integration. When campaign integration is enabled, offer integration can also be enabled. For more information, see ["Enabling offer integration in Marketing Operations" on page](#page-49-0) [46.](#page-49-0)

# **Differences between integrated and stand-alone IBM Marketing Operations**

If campaign integration is enabled, you manage campaign projects in Marketing Operations and take advantage of tightly-coupled Campaign features. If offer integration is also enabled, offer lifecycle management is performed in Marketing Operations and offers are published to Campaign for use.

#### **Campaign project management**

If campaign integration is enabled, users create projects in Marketing Operations from campaign project templates.

In a stand-alone Marketing Operations installation, campaign project templates are not available for creating new projects. In a stand-alone installation, you can create project templates to use for administering marketing campaigns. However, these objects do not link to a corresponding campaign or Target Cell Spreadsheet in Campaign. There is no integration with offers, and no metrics are passed for campaign contacts and responders.

With an integrated installation, campaign projects have icons and links that initiate data transfers with Campaign and that navigate to and from the corresponding campaign in Campaign.

#### **Offer lifecycle management**

If campaign integration is enabled, then you can also enable offer integration. If offer integration is enabled (**Settings > Configuration > IBM EMM > Platform**), you use Marketing Operations exclusively for offer lifecycle management. You use Marketing Operations to create offer templates and to create, modify, approve, publish, or retire offers. Approved offers can be published to Campaign for use.

# **License and permission issues for IBM Marketing Operations and IBM Campaign integration**

When Marketing Operations and Campaign are integrated, every person involved in the design, creation, and execution of the campaign needs a Marketing Operations license. Even team members who work exclusively in Campaign (such as the flowchart developer) need a Marketing Operations license so they can receive workflow notifications and access campaigns. (In an integrated environment, the only way to access a campaign is through Marketing Operations.)

Some actions in a Marketing Operations campaign project require a Campaign permission. You can create a role in Campaign that grants these permissions and assigns the role to users who work in Marketing Operations. The following table lists the actions and the required permissions.

<span id="page-8-0"></span>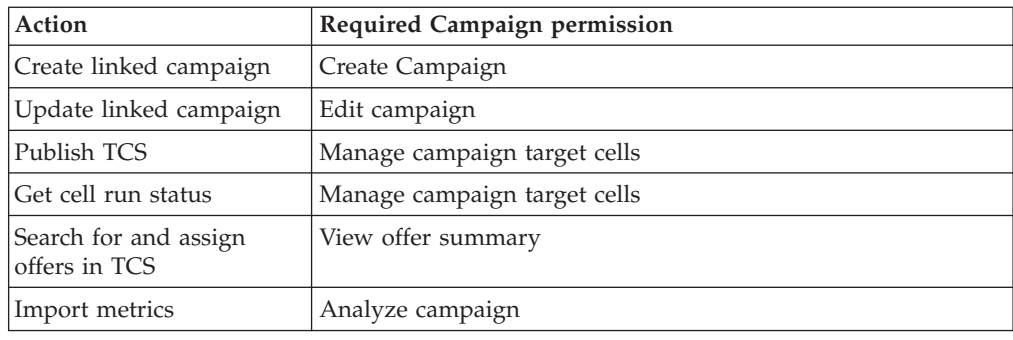

### **Disabling or re-enabling integration**

Although it is possible to disable integration after you enable it, it is best to avoid this action if possible.

### **Disabling Marketing Operations-Campaign integration**

If you disable Marketing Operations and Campaign integration, Campaign reverts to its stand-alone behavior and appearance. However, there are several important issues to keep in mind:

- v To access flowcharts associated with integrated campaigns after you disable the integration, you must publish all campaigns in Marketing Operations *before you turn off the integration*. The campaigns are then available in the top-level folder in Campaign.
- If you disable the integration, there is no navigation link between campaign projects and campaigns. Users can still access their campaign projects, but the icons for creating and updating campaigns are disabled, and the buttons for publishing TCS data and getting cell status are not available. Campaign project templates are not included in the list of templates that users see when creating a project.
- v If you want to re-enable integration, contact IBM technical support to discuss the implications. Any changes made to a campaign while integration was disabled will be overwritten the first time you update the campaign or publish the TCS from within Marketing Operations after re-enabling the integration.

### **Disabling offer integration**

Try to avoid disabling offer integration, as this action can lead to inconsistent data. For example, an offer is created in Marketing Operations and published to Campaign. After offer integration is turned off, that offer is modified in Campaign. If offer integration is turned on again, the change made in Campaign is not synchronized with Marketing Operations. Marketing Operations does not have the updated offer information, even if offer data is reimported from Campaign. The transfer of data between the products is primarily one way, from Marketing Operations to Campaign.

#### **Related concepts**:

["Configuration settings for integrated deployment" on page 6](#page-9-0)

### <span id="page-9-0"></span>**Integrating Marketing Operations and Campaign**

The workflow for integrating IBM Marketing Operations and Campaign consists of the following steps.

You must complete these steps before users can create campaign projects or campaign project requests.

- 1. Install both Marketing Operations and Campaign. For details, see the *IBM Marketing Operations Installation Guide* and the *IBM Campaign Installation Guide*.
- 2. Adjust the configuration settings to support an integrated deployment. See "Configuration settings for integrated deployment."
- 3. Design the attributes, forms, and campaign project templates that you need. If offer integration is enabled on your system, you also design offer templates using offer attributes. See [Chapter 4, "Managing offers and offer templates in](#page-48-0) [an integrated system," on page 45.](#page-48-0)
- 4. Create the shared attributes.
- 5. Create the forms and local attributes, including the form that contains the Target Cell Spreadsheet.
- 6. Create a metrics map file that associates Campaign contact and response counts with Marketing Operations metrics.
- 7. Create the campaign project and offer templates.

### **Configuration settings for integrated deployment**

When Marketing Operations and Campaign are integrated, you use Marketing Operations to plan, create, and approve campaigns.

For systems that enable offer integration, features for offer lifecycle management are added to Marketing Operations. See ["Enabling offer integration in Marketing](#page-49-0) [Operations" on page 46.](#page-49-0)

#### **Integrating Marketing Operations and Campaign**

To integrate Marketing Operations and Campaign, you set the following properties.

- 1. On the **Settings > Configuration** page, under **IBM EMM** click **Platform**.
- 2. Click **Edit Settings** and set **IBM Marketing Operations Campaign integration** to True. This setting enables integration so that you can use Marketing Operations to create, plan, and approve campaigns.
- 3. If your Campaign installation has multiple partitions, you set the following properties for each partition where you want to enable integration. Expand **IBM EMM > Campaign > partitions > partition[n] > server** and then click **internal**.
- 4. Click **Edit Settings** and set **MO\_UC\_integration** to Yes. This setting enables Marketing Operations-Campaign integration for this partition.

**Note:** To set either of the next two options to Yes, you must first set **MO\_UC\_integration** to Yes. The following options apply only when **MO\_UC\_integration** is enabled.

5. Optionally, set **MO\_UC\_BottomUpTargetCells** to Yes. When **MO\_UC\_integration** is enabled, TCS cells that are created from

Marketing Operations are always top-down. To allow for bottom-up Target

<span id="page-10-0"></span>Cell Spreadsheet cells for this partition, set this property to Yes. When set to Yes, both top-down and bottom-up target cells are visible, and a **Get Bottom Up Cells** control is available in the Marketing Operations Target Cell Spreadsheet. This control gets bottom-up cells that are created in Campaign into Marketing Operations. The bottom-up cells are read-only in Marketing Operations, and cannot be published back to Campaign from Marketing Operations.

- 6. Optionally, set **Legacy\_campaigns** to Yes. This setting enables access to campaigns created before integration, including campaigns that were created in Affinium Campaign 7.x and linked to Affinium Plan 7.x projects.
- 7. Repeat steps 4-6 for other partitions as needed.
- 8. Expand **IBM EMM > Marketing Operations > umoConfiguration** and then click **campaignIntegration**.
- 9. Click **Edit Settings** and set the **defaultCampaignPartition**. When Marketing Operations and Campaign are integrated, this parameter specifies the default Campaign partition to use when the campaign-partition-id is not defined by the project template. The default is **partition1**.
- 10. Set the **webServiceTimeoutInMilliseconds** for Web Services integration API calls. This parameter is used as a timeout for web services API calls.

Optionally, continue with the steps for ["Enabling offer integration in Marketing](#page-49-0) [Operations" on page 46.](#page-49-0)

#### **Related concepts**:

["Disabling or re-enabling integration" on page 5](#page-8-0)

## **For more information**

Different people in your organization use IBM Marketing Operations to accomplish different tasks. Information about Marketing Operations is available in a set of guides, each of which is intended for use by team members with specific objectives and skill sets.

The following table describes the information available in each guide.

*Table 1. Guides in the Marketing Operations documentation set*

| If you                          | <b>See</b>                            | Audience                         |
|---------------------------------|---------------------------------------|----------------------------------|
| • Plan and manage projects      | IBM Marketing Operations User's Guide | Project managers                 |
| • Establish workflow tasks,     |                                       | • Creative designers             |
| milestones, and personnel       |                                       | • Direct mail marketing managers |
| • Track project expenses        |                                       |                                  |
| • Get reviews and approvals for |                                       |                                  |
| content                         |                                       |                                  |
| • Produce reports               |                                       |                                  |

*Table 1. Guides in the Marketing Operations documentation set (continued)*

| If you                                                                                                    | <b>See</b>                                                                                                    | Audience                                                                                     |  |
|----------------------------------------------------------------------------------------------------|----------------------------------------------------------------------------------------------------|----------------------------------------------------------------------------------------------|--|
| • Design templates, forms,<br>attributes, and metrics<br>Customize the user interface<br>Define user access levels and<br>security<br>Implement optional features<br>Configure and tune Marketing<br>Operations  | IBM Marketing Operations<br>Administrator's Guide                                                                                                    | • Project managers<br>IT administrators<br>• Implementation consultants                      |  |
| • Create marketing campaigns<br>Plan offers<br>Implement integration between<br>Marketing Operations and<br>Campaign<br>Implement integration between<br>Marketing Operations and IBM<br>Digital Recommendations | IBM Marketing Operations and IBM<br>Campaign Integration Guide                                                                                                    | • Project managers<br>Marketing execution specialists<br>• Direct marketing managers         |  |
| • Learn about new system features<br>Research known issues and<br>workarounds                                                                                                    | IBM Marketing Operations Release Notes                                                                                                    | Everyone who uses Marketing<br>Operations                                                    |  |
| <b>Install Marketing Operations</b><br>Configure Marketing Operations<br>• Upgrade to a new version of<br><b>Marketing Operations</b>                                                                            | IBM Marketing Operations Installation<br>Guide                                                                                                    | • Software implementation<br>consultants<br>• IT administrators<br>• Database administrators |  |
| Create custom procedures to<br>integrate Marketing Operations with<br>other applications                                                                                                    | IBM Marketing Operations Integration<br>Module and the API JavaDocs<br>available when you click Help ><br><b>Product Documentation in Marketing</b><br>Operations, and then download the<br>IBM <version>PublicAPI.zip file</version>                                                                                                    | • IT administrators<br>Database administrators<br>• Implementation consultants               |  |
| Learn about the structure of the<br>Marketing Operations database                                                                                                    | IBM Marketing Operations System<br>Schema                                                                                                    | Database administrators                                                                      |  |
| Need more information while you<br>work                                                                                                    | • Get help and search or browse the<br>User's, Administrator's, or Installation<br>guides: Click Help > Help for this<br>page<br>• Access all of the Marketing<br>Operations guides: Click Help ><br><b>Product Documentation</b><br>• Access guides for all IBM<br><b>Enterprise Marketing Management</b><br>(EMM) products: Click Help > All<br><b>IBM EMM Suite Documentation</b> | Everyone who uses Marketing<br>Operations                                                    |  |

# <span id="page-12-0"></span>**Chapter 2. Campaign project template design**

You can create as many campaign project templates as you want. For example, you might want to create a separate campaign project template for each type of campaign you run.

In general, you create a separate template for each unique combination of forms you need. For example, if you must gather different information to define your target cells for some campaigns, you must create different Target Cell Spreadsheets (TCS). Then, associate each TCS with a different template. Similarly, if some custom campaign attributes are relevant only for certain types of campaigns, you can create different campaign project templates. You can create separate templates to control custom campaign attributes, the attributes' display order, and their organization on tabs.

### **Designing your campaign project templates, forms, and attributes**

Before you begin creating objects in Marketing Operations, you plan and design your campaign project templates and the forms and attributes they require.

The result of the design process is a list of attributes and forms to create, and details about them, such as:

- whether a given attribute is suited for use on multiple forms (shared) or on a single form (local)
- v whether users select from data supplied by a table, a list of items you define, or enter text directly for an attribute
- v what constraints are needed on the user interface field, and as a result whether an offer attribute should be parameterized (editable) when added to a given form, or set to static or hidden static

Campaign attributes and cell attributes must be shared attributes; form and grid attributes can be either shared or local.

## **Campaign project template design**

You can create as many campaign project templates as you want. For example, you might want to create a separate campaign project template for each type of campaign you run.

In general, you create a separate template for each unique combination of forms you need. For example, if you must gather different information to define your target cells for some campaigns, you must create different Target Cell Spreadsheets (TCS). Then, associate each TCS with a different template. Similarly, if some custom campaign attributes are relevant only for certain types of campaigns, you can create different campaign project templates. You can create separate templates to control custom campaign attributes, the attributes' display order, and their organization on tabs.

# **Target Cell Spreadsheet and other forms**

By default, projects have the following tabs: Summary, People, Workflow, Tracking, Attachments, and Analysis. If the Financial Management module is installed, projects also have a Budget tab.

In a campaign project, the Summary tab includes a set of fields for basic campaign information. You cannot remove or reorder these basic campaign attributes.

If you want to enable users to enter more information about the project, you must create forms and add the forms to the project template. Each form displays on the Summary tab or on another tab in projects that are created from that template.

All campaign project templates must have a TCS form. Other forms are optional.

#### **Campaign Summary section**

All campaign projects contain a Campaign Summary section on the Summary tab. This section contains the following default campaign attributes:

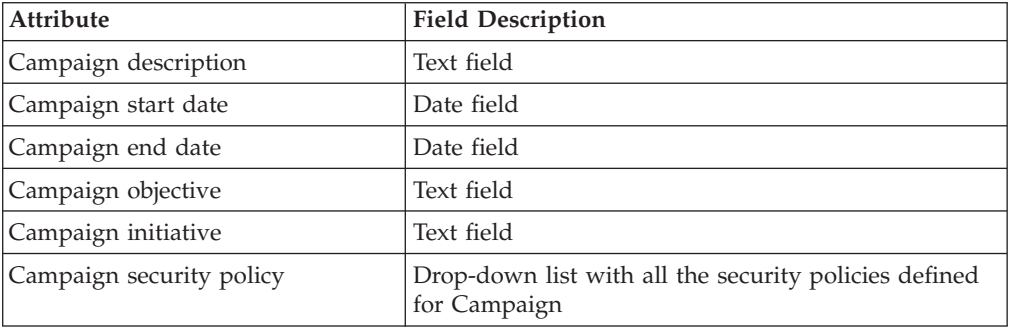

The default campaign attributes do not display in the list of campaign attributes on the Shared Attributes page in the Administrative Settings and cannot be edited.

#### **About Target Cell Spreadsheets**

A Target Cell Spreadsheet (TCS) is an editable grid component that has a set of predefined attributes. You use Target Cell Spreadsheets when IBM Marketing Operations-Campaign integration is enabled. The TCS specifies the data that users must enter in a campaign project to define the target and control cells for the campaign. Each column on the TCS corresponds to an attribute. Values for the predefined, or default, attributes are automatically passed to Campaign. In addition to these default attributes, you can add an unlimited number of custom attributes to a TCS.

#### **Cell attributes and grid attributes**

A TCS can contain attributes that get passed to IBM Campaign (cell attributes) and attributes that display only in IBM Marketing Operations (grid attributes).

Use cell attributes for information you want to pass to Campaign. For example, attribute values you want to include in an output list, contact history, or report must be created as cell attributes.

Use grid attributes for descriptions, calculations, and data that is not needed in Campaign.

#### **Target Cell Spreadsheets and forms**

You add a TCS to a form by creating a new editable grid and identifying it as a TCS. (The form can contain other attributes in addition to the TCS.) When you place a TCS grid component on a form, it contains the default cell attributes. You cannot delete the default attributes.

### <span id="page-14-0"></span>**Transfer of cell attribute data**

When a user links a flowchart cell to the TCS row, the data values supplied for the default attributes are passed to Campaign automatically. Custom cell attributes are available automatically in Campaign as IBM Campaign Generated Fields in contact processes. For details on Generated Fields, see the *IBM Campaign User's Guide*.

#### **Target Cell Spreadsheets and templates**

Each campaign project template can contain only one TCS.

### **Default cell attributes for Target Cell Spreadsheets**

By default, all TCS grids include the following predefined cell attributes. These attributes are available specifically for use in a TCS grid, and do not display on the Shared Attributes page.

Descriptions of how these attributes display to users in a campaign project follow.

| Name            | Required to<br>publish the<br>TCS? | Description                                                                                                    |
|-----------------|------------------------------------|----------------------------------------------------------------------------------------------------|
| Cell Name       | Yes                                | Text field.                                                                                                    |
| Cell Code       | N <sub>0</sub>                     | Text field.                                                                                                    |
| Description     | No                                 | Text field.                                                                                                    |
| Is Control Cell | Yes                                | Drop-down list with Yes and No options.                                                                                                    |
| Control Cell    | No                                 | Drop-down list of control cells.                                                                                                    |
| Assigned Offers | $\overline{N}$                     | A selection control that you can use to select one or<br>more offers or offer lists.                                                                              |
| Is Approved     | No                                 | Drop-down list with Yes and No options. This column<br>is included only if Approval required is checked in the<br>campaign project template.                      |
| Flowchart       | $\rm No$                           | Read-only field that displays the name of the flowchart<br>in which the cell is used.                                                                             |
| Last Run        | No                                 | Read-only field that displays the date and time that the<br>flowchart that contains this cell was last run.                                                       |
| Actual Count    | $\rm No$                           | Read-only field that shows the last run count for this<br>cell (count of unique audience IDs in the cell).                                                        |
| Run Type        | No                                 | Read-only field that shows the run type for the last<br>run for the flowchart that contains this cell (production<br>or test; flowchart, branch, or process box). |

*Table 2. Default cell attributes*

After you add a TCS grid, you can edit the Attribute Display Name, Description, and some of the other properties for the individual cell attributes. You cannot edit the predefined values for these properties:

- Attribute Category
- Attribute Type
- Attribute Internal Name
- Attribute Display Name
- Attribute Database Column Name
- Can group by
- Form Element Type
- Special behavior

# <span id="page-15-0"></span>**Designing offer templates**

If optional offer integration is enabled, you also create offer templates in Marketing Operations to guide users in creating offers. To work with offer templates, you design the templates first, and then create the custom offer attributes and forms used to build them.

When you are ready to create an offer template, select **Settings > Marketing Operations Settings > Template Configuration > Templates** and use the options in the Offer Templates section.

For more information about administering and using offers, see the Campaign guides for administrators and users.

When you enable offer integration, you can import any pre-existing offer templates and attributes, along with offers, offer lists, and offer folders, from Campaign.

#### **To include IBM Digital Recommendations categories**

This procedure applies to organizations that also use IBM Digital Recommendations, formerly known as IBM Coremetrics® Intelligent Offer. The server that hosts Marketing Operations must have internet connectivity enabled.

In IBM Marketing Operations, administrators can configure offer templates to populate category data directly from Digital Recommendations. When users create offers from these templates, they choose a client ID and category IDs and names from lists instead of entering them manually.

To implement this feature in an offer template:

- 1. Select the **Use Offer Integration** check box.
- 2. Supply the **URL** for Digital Recommendations.

**Note:** After users begin to create offer instances from this template, do not change the supplied URL.

3. Specify **Client IDs**: you can enter values then **Add** them, or you can **Import** values from a previously defined list. See "To define the client list."

When users create an offer from a template that is configured in this way, they select a client ID from the list of values you supplied. The list of category names and IDs for the selected client is then populated directly from Digital Recommendations.

#### **To define the client list**

The Marketing Operations user interface presents several list box controls that administrators can configure with customized options. To define a list of the client IDs and names in use by an IBM Digital Recommendations implementation, you select **Settings > List Definitions > Coremetrics Clients**.

For more information about defined lists, see the chapter on "Defining list options" in the *IBM Marketing Operations Administrator's Guide*.

# <span id="page-16-0"></span>**Designing attributes**

Each item of information that users can enter for a project has a corresponding attribute on a tab in the template.

Campaign project templates can include the following attribute categories:

- v Use form attributes for information used only in Marketing Operations, that appear on a form outside of a grid.
- Use grid attributes for information used only in Marketing Operations, that appear on a form within a grid (including TCS grids).
- v Use campaign attributes for information shared with Campaign, that appear on a form outside of a grid.
- v Use cell attributes for information shared with Campaign that appear on a form within the TCS grid.
- v For systems that also integrate offers, use offer attributes to collect offer information to share with Campaign. Offer attributes are synchronized with Campaign when an offer that uses them is published to Campaign.

To view or define shared attributes, choose **Settings > Marketing Operations Settings > Template Configuration > Shared Attributes** You create all campaign, cell, and offer attributes as shared attributes. You can create form and grid attributes as local if they are relevant to a single form only, or shared if you plan to use them on multiple forms.

**Note:** Standard, default attributes cannot be edited, and are not listed on the Shared Attributes page. For example, default cell attributes appear in all Target Cell Spreadsheets, but are not listed on the Shared Attributes page.

To include information in campaign, cell, or offer performance reports, that information must be collected by a corresponding attribute. The information gets passed to Campaign (that is, by a campaign, cell, or offer attribute).

#### **Campaign attributes**

When IBM Marketing Operations and Campaign are integrated, you create custom campaign attributes in Marketing Operations. All campaign attributes are shared, and you use Marketing Operations to add them to the forms that make up your campaign project templates.

When users create the linked campaign for a campaign project from a template that includes custom campaign attributes, the corresponding attributes are created in Campaign. If users change the data they enter in a field created by a campaign attribute after they create the linked campaign, they must update the campaign in order to send the new information to Campaign. You should use campaign attribute descriptions and form descriptions to inform users which fields require them to update the campaign.

To work with attributes, select **Settings > Marketing Operations Settings > Template Configuration > Shared Attributes**.

#### **Cell attributes**

Cell attributes are IBM Marketing Operations attributes that map to IBM Campaign for use in Target Cell Spreadsheets. Marketing Operations includes a set of default cell attributes that are included in every TCS.

<span id="page-17-0"></span>You can also create custom cell attributes in Marketing Operations. When users create the linked campaign for a campaign project from a template that includes custom cell attributes, the corresponding cell attributes are created automatically in Campaign.

To work with attributes, select **Settings > Marketing Operations Settings > Template Configuration > Shared Attributes**.

#### **Offer attributes**

When offer integration is enabled, a set of standard offer attributes is supplied in Marketing Operations to correspond to the standard attributes in Campaign. You can also create custom offer attributes in Marketing Operations. All offer attributes are shared attributes.

To work with offer attributes, select **Settings > Marketing Operations Settings > Template Configuration > Shared Attributes**.

#### **Standard offer attributes:**

The following table lists the offer attributes that are available in Marketing Operations systems that enable offer integration.

| <b>Attribute Display Name</b> | Attribute Internal Name*     | <b>Attribute Type</b> |
|-------------------------------|------------------------------|-----------------------|
| Avg. Response Revenue         | AverageResponseRevenue       | Money                 |
| Channel                       | Channel                      | Single-Select         |
| Channel Type                  | ChannelType                  | Single-Select         |
| Cost Per Offer                | CostPerOffer                 | Money                 |
| Creative URL                  | CreativeURL                  | Creative URL          |
| Effective Date                | EffectiveDate                | Date Select           |
| <b>Expiration Date</b>        | <b>ExpirationDate</b>        | Date Select           |
| <b>Expiration Duration</b>    | ExpirationDuration           | Float                 |
| <b>Fulfillment Cost</b>       | FulfillmentCost              | Money                 |
| Interaction Point ID          | <b>UACInteractionPointID</b> | Float                 |
| Interaction Point             | UACInteractionPointName      | Text - Single-Line    |
| Offer Fixed Cost              | OfferFixedCost               | Money                 |

*Table 3. Standard offer attributes*

\*In Marketing Operations systems that enable offer integration, attribute internal names are stored as all lowercase text.

**About offer attribute behavior options:** When administrators import an offer attribute into a form, they select its behavior and supply a default value. The behavior options for an offer attribute are:

- v Parameterized, which means that the attribute is a required field in the user interface. Users can accept the default or supply a different value.
- v Static, which means that the attribute is an optional field in the user interface. Users can accept the default, supply a different value, or leave the field null.
- Hidden static, which means that the attribute and value do not display to users. Hidden static attributes and their values can be included in reports.

These behavior choices correspond to the ways you can use offers in Campaign. For more information about these choices, see the *IBM Campaign Administrator's Guide*.

To define the behavior for an offer attribute in a form, when you import attributes into the form you select Static, Hidden, or Parameterized Attributes, then click the name of the attribute to include and click **>>**.

#### **About the Creative URL offer attribute:**

A "Creative URL" is a link to a digital asset, such as a product logo, brand image, marketing research document, or document template. When an offer template includes the system-supplied Creative URL offer attribute, users select a digital asset from the Marketing Operations asset libraries to include in each offer.

The Creative URL offer attribute is a system-supplied, shared attribute with the following characteristics.

- When administrators work with form definitions in Marketing Operations, they can import the shared Creative URL attribute as parameterized, static, or hidden. If Creative URL is parameterized, an asset value is required in the form definition and corresponding offer instances.
- The Creative URL attribute has its own attribute type. In the user interface, the Creative URL attribute type presents a field and associated **Select** button. Users click **Select** to choose an existing asset or to add an asset. The asset name displays in the associated field.
- When administrators export or import a form or an offer template, both the source and target systems must be running the same version of Marketing Operations. The export and import files use an internal field name of digitalasset for the Creative URL attribute.
- v When administrators set up customized alerts, the Creative URL attribute can be included as a variable. The message text displays the asset name.
- v Users can include columns for the Creative URL attribute on the **Operations > Offers** list page.
- v On the **Operations > Offers** list page, users can use the Creative URL attribute to search for offers. The search uses the asset name.
- v When users create a smart offer list, they can include the Creative URL attribute in its conditions. The condition uses the asset name to return results.

#### **Attribute types for campaign, cell, and offer attributes**

Only attribute types that exist in both IBM Marketing Operations and IBM Campaign are available for campaign and cell attributes.

For systems that also integrate offers, the same constraint applies to offer attributes with the following exception: when published to Campaign, the attribute type for the Creative URL offer attribute changes to Text Field - String.

| Attribute type           | Campaign<br>attributes | Cell<br>attributes | Offer<br>attributes |
|--------------------------|------------------------|--------------------|---------------------|
| Text - Single-Line       |                        |                    |                     |
| Text - Multi-Line        |                        |                    |                     |
| Single-Select            |                        |                    |                     |
| Single-Select - Database |                        |                    |                     |

*Table 4. Attribute types for campaign, cell, and offer attributes in Marketing Operations*

| Attribute type                 | Campaign<br>attributes | Cell<br>attributes | Offer<br>attributes |
|--------------------------------|------------------------|--------------------|---------------------|
| Multiple-Select - Database     |                        |                    |                     |
| Yes or No                      | $\chi$                 | $\chi$             |                     |
| Date Select                    | $\chi$                 | X                  | $\chi$              |
| Integer                        | $\chi$                 | $\chi$             |                     |
| Decimal                        | $\chi$                 | X                  | $\chi$              |
| Money                          | $\chi$                 | X                  | $\chi$              |
| User-Select                    |                        |                    |                     |
| <b>External Datasource</b>     |                        |                    |                     |
| Calculated                     | $\chi$                 | $\chi$             | $\chi$              |
| <b>URL</b> Field               |                        |                    |                     |
| Single Select Object Reference |                        |                    |                     |
| Multi Select Object Reference  |                        |                    |                     |
| Image                          |                        |                    |                     |
| Creative URL                   |                        |                    | X                   |

<span id="page-19-0"></span>*Table 4. Attribute types for campaign, cell, and offer attributes in Marketing Operations (continued)*

**Note:** For attributes that have the Single-Select - Database attribute type, IBM Marketing Operations passes the lookup value (not the display value) of the selection to IBM Campaign. You determine the lookup value and the display value when you create the lookup table.

There is no attribute type in Marketing Operations that corresponds to the "Modifiable drop-down list" that is available for custom attributes in stand-alone IBM Campaign.

### **To create and enable a shared attribute**

- 1. Select **Settings** > **Marketing Operations Settings**.
- 2. Click **Template Configuration**.
- 3. Click **Shared Attributes**.

The page that displays contains one section for each shared attribute category.

- 4. Click **Create a** *<category>* **Attribute** for the attribute you want to create. The Create a New Shared Attribute dialog opens.
- 5. Supply values to define the attribute.
- 6. Click **Save and Exit** to create the attribute and return to the Shared Attributes page, or click **Save and Create Another** to create the attribute and enter values for another new attribute.

You can select a different attribute category.

7. On the Shared Attributes page, click **Enable** in the row for each new attribute to make it available for use on a form.

# <span id="page-20-0"></span>**To create a TCS**

Before you create a TCS, you must create any custom cell attributes that you want to include. Cell attributes map to IBM Campaign and only can be created as shared attributes.

- 1. Select **Settings** > **Marketing Operations Settings**.
- 2. Under Other Options, click **Template Configuration**.
- 3. Under Template Components, click **Forms**.
- 4. On the Form Definitions page, click **Create New Form**. The Form Editor interface displays.
- 5. Fill out the Form Properties tab and click **Save Changes**. The Add an Element tab displays.
- 6. Click **Create New Grid**. The Create New Grid dialog opens.
- 7. From the **Grid Type** drop-down list, select **Editable Grid View**.
- 8. Select the **Is TCS** check box.
- 9. Complete the remaining options and click **Save and Exit**. On the **Add an Element** tab, click to expand the list of **Form Attributes**. Your TCS grid component displays.
- 10. To add a TCS grid to a form, you must place it within a group. If the form does not already contain a group for the grid, click and drag **Attribute Group Header** onto the form design area then name it appropriately.
- 11. From the list of **Form Elements**, click and drag your TCS grid component and drop it onto the group.

The default cell attributes display on the grid. See ["Default cell attributes for](#page-14-0) [Target Cell Spreadsheets" on page 11.](#page-14-0)

- 12. Add any attributes that you want to include in the TCS. You can do either of the following.
	- v Import custom cell attributes and add them to the TCS to create more columns. these columns are passed to IBM Campaign.
	- v Create or import grid attributes and add them to the TCS to create more columns. These columns display only in IBM Marketing Operations.
- 13. Click **Save and Exit** to save the TCS and return to the Form Definitions list page.

#### **Related concepts**:

["Assigning offers and offer lists to cells when offer integration is enabled" on page](#page-54-0) [51](#page-54-0)

["Completing the TCS" on page 35](#page-38-0)

# **Mapping IBM Campaign contact and response counts to Marketing Operations metrics**

To enable users to import contact and response counts into Marketing Operations, you must map the contact count and the response types to Marketing Operations metrics.

**Note:** Campaign passes data to Marketing Operations for one audience level only, the audience level that is mapped to the UA\_ContactHistory, UA\_ResponseHistory, and UA\_DtlContactHist system tables. The audience level can be any audience

<span id="page-21-0"></span>level, with any number of audience key fields of any data type or name. For details on audience levels, see the Campaign documentation.

The response types are stored in the UA\_UsrResponseType system table in the Campaign database. To map a metric to a response type, you must know the name of the response type.

The mappings are stored in an XML file.

# **To map IBM Campaign contact and response counts to Marketing Operations metrics**

If you want users to be able to import contact and response counts into Marketing Operations, you must map contact count and the response types to Marketing Operations metrics.

**Note:** Campaign passes data to Marketing Operations for one audience level only, the audience level that is mapped to the UA\_ContactHistory, UA\_ResponseHistory, and UA\_DtlContactHist system tables. The audience level can be any audience level, with any number of audience key fields of any data type or name. For details on audience levels, see the Campaign documentation.

The response types are stored in the UA\_UsrResponseType system table in the Campaign database. To map a metric to a response type, you must know the name of the response type.

The mappings are stored in an XML file.

- 1. In Campaign, modify the list of response types in the UA\_UsrResponseType table if necessary to include the response types you want to track.
- 2. Edit the Marketing Operations metrics file being used by your system to include metrics that correspond to contact count and the response types.
- 3. Create a map file that associates the Marketing Operations metrics with contact count and the response types.
- 4. Add the map file to Marketing Operations.
- 5. Create a campaign template and select the map file from the Metric Data Mapping drop-down list.

The contact and response data is mapped to metrics for all projects that are created from that template.

#### **Metrics data mapping file**

The metrics data mapping file must use the container elements <metric-data-mapping> and </metric-data-mapping>.

The next line in the mapping file must be the following:

```
<datasource type="webservice">
   <service-url>CampaignServices</service-url>
</datasource>
```
The actual mappings must be contained by the elements <metric-data-map> and </metric-data-map>.

#### <span id="page-22-0"></span>**metric**

Use the <metric> element to define the metric in a mapping. The <metric> element has no value but must contain the child element <data-map-column>. The <metric> element has the following attributes:

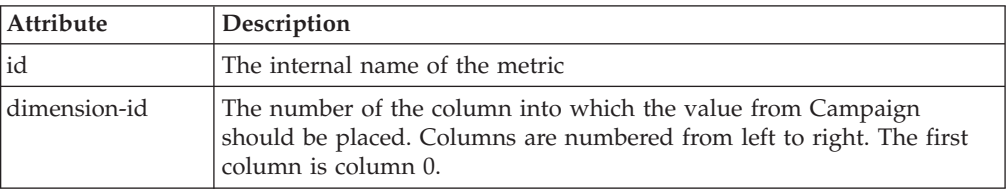

#### **data-map-column**

Use the <data-map-column> element to define the data source (either contact count or a response type) in a mapping. The <data-map-column> element must be contained by the <metric> element that defines the metric to which contact count or this response type is mapped. The <data-map-column> element has no value but has the following attributes:

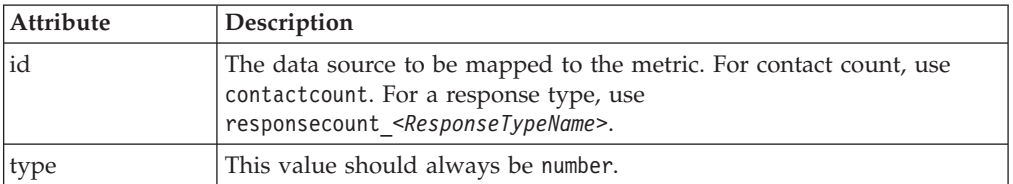

## **Adding data mapping files**

Use a text or XML editor to create or edit a data mapping file. After you have a data mapping file, you add it to Marketing Operations.

- 1. Select **Settings** > **Marketing Operations Settings**.
- 2. Click **Template Configuration** > **Data Mapping**.
- 3. Click **Add Data Mapping**.

The Upload Data Mapping dialog box opens.

- 4. Enter a name for the data mapping file.
- 5. Browse to the XML file that defines the data mapping.
- 6. Click **Continue**.

#### **Data Mapping Definitions**

The Data Mapping Definitions page maps data between campaign projects in Marketing Operations and campaigns in Campaign. Use the **Data Mapping** link on the Template Configuration page to configure data mapping.

The Data Mapping Definitions page contains the following columns:

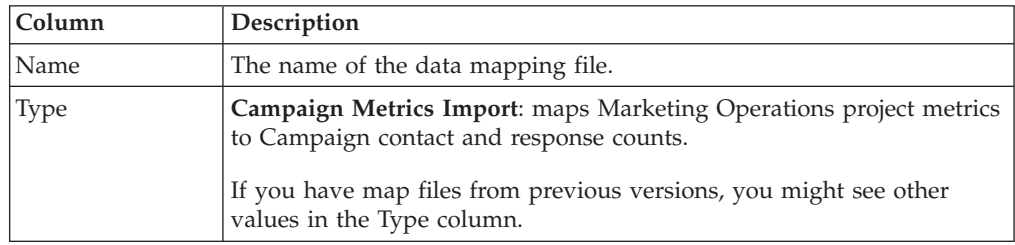

<span id="page-23-0"></span>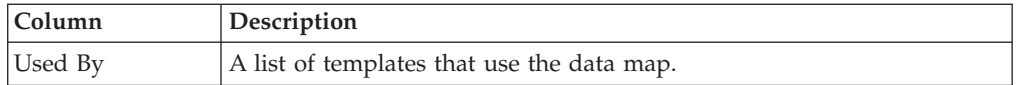

**Note:** You cannot create a map file within Marketing Operations. Use a text or XML editor to create and edit the necessary map files.

# **Editing data mapping files**

If you want to update a data mapping file, you must first edit the XML file, and then reload it back into Marketing Operations.

- 1. Open the data mapping XML file in a text editor and make your changes.
- 2. Select **Settings > Marketing Operations Settings**.
- 3. Click **Template Configuration > Data Mapping**.
- 4. Click the file name that you are updating. The Update Data Mapping dialog opens.
- 5. Select **File**, and browse to the XML file.
- 6. Click **Continue**.

You are prompted to overwrite the existing file.

7. Click **Save** to overwrite the existing file with the newer version.

### **Campaign project templates**

If IBM Marketing Operations is integrated with IBM Campaign, campaign project templates guide users in creating a campaign project. Campaign projects integrate the planning and project management features of Marketing Operations with the campaign development features of Campaign.

You indicate that a template is a campaign project template when you create the project template. In integrated systems, all new project templates include a Campaign tab on which you complete the options on the Campaign tab for the template. Then, you must specify a Target Cell Spreadsheet. If you want to import Campaign contact and response metrics, you must specify a metric map file.

### **Creating campaign project templates**

In integrated IBM Marketing Operations and IBM Campaign, you use campaign projects to access Campaign information within Marketing Operations.

Before you can create a campaign project template, you must create the TCS form. If you want to include custom campaign attributes or a metric map file in the template, create them before you create the template.

- 1. Select **Settings** > **Marketing Operations Settings**.
- 2. Under Other Options, click **Template Configuration** > **Templates**.
- 3. In the Project Templates section, click **Add Template**.
- 4. Complete the Properties tab and click **Save Changes**.
- 5. Click the **Campaign** tab and select the **Campaign Project Template** check box.
- 6. Complete the remaining fields on the Campaign tab and click **Save Changes**. If you want to require TCS approval, select the **Approval Required** check box. See ["TCS approval" on page 40.](#page-43-0)

<span id="page-24-0"></span>7. Complete the remaining tabs, saving each one. For more information about these tabs and template creation, read about building or editing a template in the *IBM Marketing Operations Administrator's Guide*.

The template displays in the list of project templates on the Templates page.

8. Click **Enabled** in the row for the template to make it available to users when they create projects.

# **Project template Campaign tab for communicating with Campaign**

Use this tab to configure communication from IBM Marketing Operations to IBM Campaign if integration is enabled.

**Note:** After a user creates a project from a template, you cannot change a non-campaign template to a campaign template or vice versa: The **Campaign Project template** option on this tab is disabled.

After a campaign template is used to create a project, the only option on this tab that can be changed is the **Metric Data Mapping** setting. To change any of the other options, you must first delete all of the projects that were created from this template.

The Campaign tab contains the following settings.

| Field                           | Description                                                                                                    |
|---------------------------------|----------------------------------------------------------------------------------------------------|
| Campaign Project<br>template    | Select this check box to mark this template as a campaign project<br>template and display the other Campaign Integration fields.                                                                                              |
| <b>TCS</b> Form                 | Select the form that contains the Target Cell Spreadsheet to use for<br>projects that are created from this template. The drop-down list<br>contains all published forms that contain a TCS.                                  |
| Metric Data<br>Mapping          | XML file that contains the data map for sending metrics from an IBM<br>Campaign campaign to an IBM Marketing Operations project for<br>reporting purposes.                                                                    |
| <b>TCS</b> Form<br>Display Name | The name to display for the selected form on the TCS tab.                                                                                                    |
| Partition ID                    | Identifies the partition of the IBM Campaign instance in which to<br>create the campaigns that correspond to the campaign projects created<br>from this template.                                                             |
|                                 | The default value is <b>partition1</b> , which is correct if Campaign is<br>installed to a single partition. If Campaign is installed on multiple<br>partitions, you can specify the partition to use for creating campaigns. |
|                                 | You can specify any Marketing Operations partition. Make sure that<br>you specify a partition to which you have access and for which<br>integration is enabled.                                                               |
|                                 | For more information about setting up Campaign partitions, the IBM<br>Campaign Installation guide.                                                                                                    |
| Show TCS tab in<br>request      | Select the check box to display the TCS when the template is used to<br>request a project. If the check box is clear, the TCS displays only in<br>campaign projects and not in requests.                                      |

*Table 5. Fields on the Campaign tab for project templates*

| Field                                                   | Description                                                                                                    |
|---------------------------------------------------------|----------------------------------------------------------------------------------------------------|
| Approval<br>Required                                    | Select the check box to require approval for all the target cells that are<br>created in the template. If cleared, the TCS grid does not show the<br>approval column or approve all and deny all.                                                                                                    |
|                                                         | Note: As part of the upgrade to version 8.2, Approval Required is<br>cleared for all upgraded campaign templates.<br>For more information, see "TCS approval" on page 40.                                                                                                    |
| Copy project<br>attributes to<br>campaign<br>attributes | Select the check box to automatically copy project information to<br>campaign when users click Finish to create campaign projects. If this<br>check box is not selected, users can click the Copy project attributes to<br>campaign attributes link to copy the data when they create a campaign<br>project instance. By default, the check box is not selected. |

<span id="page-25-0"></span>*Table 5. Fields on the Campaign tab for project templates (continued)*

# **Automatically copying information from Marketing Operations to Campaign**

You can configure campaign project templates that automatically copy project information from projects to campaigns. You can automatically copy the description, Start date, and End date so you do not need to enter this infomation twice.

When you create a campaign project template, select the **Copy project attributes to campaign attributes** checkbox to automatically copy project attributes to campaign. If this option is selected, you use the following workflow to efficiently fill out the Summary tab of the campaign project.

- 1. Create an instance of the campaign project.
- 2. Fill out the project information: the description, Start and End Dates, and the Security policy.
- 3. Click **Finish** or **Next**.

The campaign attributes are automatically filled with the corresponding project attribute values.

If the **Copy project attributes to campaign attributes** checkbox in the template is not selected on the template, users can still copy the information with one click in the object instance. When creating instances from templates without the checkbox selected, the **Copy project attributes to campaign attributes** link copies project attributes to campaign.

- 1. Create an instance of the campaign project.
- 2. Fill out the project information: the description, Start and End Dates, and the Security policy.
- 3. Click **Copy project attributes to campaign attributes**.
- 4. The campaign attributes are automatically filled in with the duplicate information.
- 5. Click **Finish** or **Next**.

# <span id="page-26-0"></span>**Installing the Marketing Operations and Campaign Integration reports package**

The Marketing Operations and Campaign Integration Reports Package contains several IBM Cognos® reports that query and display information from both the Campaign system tables and the Marketing Operations system tables.

This report package is dependent on the Campaign report package because the Campaign segments of the integrated reports rely on the reporting schemas from the Campaign Report Package.

# **Installation prerequisites for the Integration Report Package**

Before you can install the IBM Marketing Operations and IBM Campaign Integration Report Package, the following configuration steps must be completed.

- v Reporting must be set up for IBM Campaign as well as for IBM Marketing Platform. See the *IBM Reports Installation and Configuration Guide*.
- v Reporting must be set up for IBM Marketing Operations. See "Installing reports" in the *IBM Marketing Operations Installation Guide*.
- v The integration of Marketing Operations and Campaign must be complete.

Additionally, for the sample reports from the Integration Report Package to work correctly, the following must be true.

- The Campaign system must have the standard custom Campaign attributes loaded.
- The Marketing Operations system must have the sample templates loaded: most importantly, the sample Campaign Project template. Additionally, the Campaign Project template must use the corresponding sample Campaign Project metric file.
- The Financial Management module must be enabled on the Marketing Operations system.

When these prerequisites are met, continue with the procedures in this section.

### **Step 1: Run the installer on the IBM Cognos system**

- 1. On the IBM Cognos system that runs the Cognos Content Manager, download the Marketing Operations and Campaign Integration Report Package installer to the same directory to which you previously downloaded the other report package installers.
- 2. Run the IBM installer. (It will launch the sub-installer for the report package.)
- 3. In the first **Products** window, ensure that the report package option is selected.
- 4. In the **Marketing Platform Database Connection** window, verify that the information about how to connect to the Marketing Platform system tables is correct.
- 5. When the report package installer takes over and displays its installation options, select the **IBM Cognos package for IBM [product]** option. This installation option copies the reports archive and reporting model to the Cognos machine. You import this archive manually later.

# <span id="page-27-0"></span>**Step 2: Import the reports folder in Cognos Connection**

The IBM application reports are in the compressed (.zip) file that the report package installer copied to the Cognos machine. Use the guidelines in this procedure to import the archive file for reports into Cognos Connection.

- 1. Navigate to the IBM\ReportsPackCampaignMarketingOperations\ Cognos*<version-number>* directory.
- 2. Copy the reports archive ZIP file (IBM Reports for Marketing Operations and Campaign.zip) to the directory where your Cognos deployment archives are saved. In a distributed IBM Cognos environment, this location is on the system running the Content Manager.

The default location is the deployment directory under your IBM Cognos installation, and it is specified in the Cognos Configuration tool installed with the Cognos Content Manager. For example: cognos\deployment.

- 3. Locate the IBM\ReportsPackCampaignMarketingOperations\Cognos*<versionnumber>*\CampaignMarketingOperationsModel subdirectory.
- 4. Copy the entire subdirectory to any place on the system running Cognos Framework Manager that Framework Manager has access to.
- 5. Open Cognos Connection.
- 6. From the **Welcome** page, click **Administer Cognos Content**. If your **Welcome** page is turned off, turn it back on in the Cognos Connection user preferences.
- 7. Click the **Configuration** tab.
- 8. Select **Content Administration**.

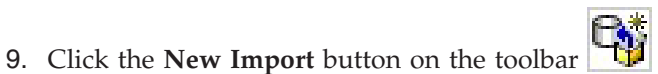

- 10. Follow these guidelines as you step through the **New Import Wizard**:
	- a. Select the reports archive that you copied in the previous procedure.
	- b. In the Public folders content list, select **all** the options, including the package itself (the blue folder).
	- c. If you do not want users to access the package and its entries yet, select **Disable after import**. Do this step if you want to test the reports before you make them available to the IBM application users.

## **Step 3: Enable internal links in the reports**

The IBM EMM application reports have standard links. To enable the links to work properly, you must configure the IBM Cognos Application Firewall. You must also configure the redirect URL in the Cognos data model for the IBM EMM application reports.

**Note:** This step is not necessary for eMessage reports.

Complete the following tasks to configure the redirect URL in the Cognos data model for the IBM EMM application reports:

- 1. From Cognos Framework Manager, browse to the *<productName>*Model subdirectory you copied into the Framework Manager directory structure and select the .cpf file. For example, CampaignModel.cpf.
- 2. Select **Parameter Maps > Environment**.
- 3. Right click **Environment** and select **Edit Definition**.

<span id="page-28-0"></span>4. In the **Redirect URL** section, select the **Value** field. Edit the server name and port number so they are correct for the IBM EMM system, leaving the rest of the URL intact. By convention, the host name includes the domain name.

For example, for Campaign:

http://serverX.ABCompany.com:7001/Campaign/ redirectToSummary.do?external=true&

For example, for Marketing Operations:

http://serverX.ABCompany.com:7001/plan/callback.jsp?

- 5. Save the model and publish the package:
	- a. From the navigation tree, expand the **Packages** node of the model.
	- b. Right click the package instance and select **Publish Package**.

### **Step 4: Verify the data source names and publish**

When you publish the model from Framework Manager to the Cognos content store, the name specified as the data source for the reports in the model must match the name of the data source that you created in Cognos Connection. You must verify that the data source names match.

If you used the default data source names, the data source names match. If you did not use default data source names, you must change the data source names in the model.

Complete the following tasks to change the data source names in the model:

- 1. In Cognos Connection, determine the names of the data sources you created.
- 2. In Framework Manager, select the **Open a Project** option.
- 3. Browse to the *<productName>*Model subdirectory you copied into the Framework Manager directory structure and select the .cpf file. For example, CampaignModel.cpf.
- 4. Expand the **Data Sources** entry and examine the names of the data sources. Verify that they match what you named them in Cognos Connection.
	- a. If they match, you are finished with this procedure.
	- b. If they do not match, select the data source instance and edit the name in the **Properties** section. Save your changes.
- 5. Publish the package to the Cognos content store

## **Step 5: Configure the IBM Cognos application's firewall**

IBM Cognos Application Firewall analyzes and validates requests before the requests are processed by IBM Cognos servers. To configure the IBM Cognos Application Firewall for IBM EMM, you must specify the IBM EMM system as a valid domain or host.

Complete the following tasks to configure IBM Cognos Application Firewall for IBM EMM

- 1. In the Cognos Configuration window, select **Security > IBM Cognos Application Firewall**.
- 2. In the Valid domains or hosts property window, enter the fully qualified machine host name including the domain and the port for the computer where the Marketing Platform is running. For example:

serverXYZ.mycompany.com:7001

<span id="page-29-0"></span>**Important:** If you have a distributed IBM EMM environment, you must do this for every computer on which an IBM EMM product that provides Cognos reports is installed. For example, Marketing Platform, Campaign, and Marketing Operations provide reports.

- 3. Save the configuration.
- 4. Restart the IBM Cognos service.

# **Step 6: Create the IBM Cognos data sources for the application databases**

The IBM Cognos applications need their own data sources that identify the source of the data for IBM EMM application reports.

The IBM Cognos data models that are provided in the IBM EMM reports packages are configured to use the data source names that are given in the following table:

| IBM EMM application         | Cognos data source name(s)                           |
|-----------------------------|------------------------------------------------------|
| Campaign                    | CampaignDS                                           |
| eMessage                    | eMessageTrackDS                                      |
| Interact                    | InteractDTDS for the design time database            |
|                             | InteractRTDS for the runtime database                |
|                             | InteractLearningDS for the learning database         |
| <b>Marketing Operations</b> | MarketingOperationsDS                                |
| Leads                       | LeadsDS for the data mart tables                     |
| Interaction History         | <b>IHDS</b>                                          |
| <b>Attribution Modeler</b>  | <b>IHDS</b>                                          |
| Distributed marketing       | CollaborateDS for the Distributed Marketing database |
|                             | CustomerDS for the customer database                 |
|                             | CampaignDS for the Campaign database                 |

*Table 6. Cognos data sources*

Use the following guidelines to create Cognos data sources for the IBM application databases:

- Use the Administration section of Cognos Connection.
- Use the default data source names that are shown in the Cognos data sources table. That way you can avoid having to alter the data model.
- The database type that you select must match that of the IBM application database. Use the Cognos documentation and help topics to determine how to fill out database-specific fields.

For Campaign and eMessage, the appropriate database is Campaign.

- v Be sure that you identify the IBM EMM application database and not the Cognos content store.
- v When you configure the **Signon** section, select the **Password** and **Create a Signon that the Everyone group can use** options.
- In the **Signon** section, specify the user credentials for the IBM EMM application database user.
- v Consult the Cognos data sources table and ensure that you create all the data sources required by the data model for the reports you are configuring. For example, the reporting data for Interact is located in three databases so you must create separate Cognos data sources for each one.
- v If the Campaign system has more than one partition, create separate data sources for each partition. For example, if Campaign and eMessage areconfigured for multiple partitions, create a separate Campaign and eMessage data source for each partition.
- v Verify that you have configured each data source correctly by using the **Test Connection** feature.

For more information about configuring Cognos data sources, see *IBM Cognos Administration and Security Guide* and the Cognos online help.

# <span id="page-32-0"></span>**Chapter 3. Creating a campaign in an integrated environment**

The workflow for creating a campaign when Marketing Operations and Campaign are integrated consists of the following tasks.

In many organizations, the tasks required to create a marketing campaign are shared by multiple people.

1. Using the appropriate template, create a campaign project.

Depending on your permissions, you can create the project directly or request a project and wait for it to be accepted.

- 2. Complete any information that is missing on the project tabs.
- 3. Create the linked campaign for the project.

Once this step is completed, the **Implementation/Planning** button ( ) appears, so you can navigate from a campaign project to its linked campaign and vice versa.

- 4. Complete the TCS to define the control and target cells for the campaign and the assigned offers for target cells.
- 5. Publish the TCS to Campaign.
- 6. Create the flowcharts for the campaign, linking cells created in the flowchart with the appropriate target and control cells defined in the TCS.
- 7. (Optional: If TCS approval is required.) Do a test run of the flowchart to generate cell counts.
- 8. (Optional: If TCS approval is required.) Update the cell status from within the TCS for review.
- 9. (Optional: If TCS approval is required.) When all information for a cell (for example, the count) is appropriate, approve that cell (row) in the TCS.
- 10. (Optional: If TCS approval is required.) Repeat the process of publishing the TCS and updating cell status until all cells in use by the flowchart have been approved.
- 11. When all necessary TCS rows for the flowchart to run are prepared, publish the TCS a final time.
- 12. Start the production flowchart run for the campaign.

## **About campaign projects**

If your IBM Marketing Operations system is integrated with IBM Campaign, you can create campaign projects.

A campaign project collects the information related to developing a marketing campaign and executing it through Campaign.

A campaign project can contain any features available to projects, including subprojects. Campaign projects also contain a TCS tab with a Target Cell Spreadsheet and an additional Campaign Summary section of the Summary tab.

In a campaign project, you synchronize the campaign, offer, contact history, and response history data for the project with Campaign.

## <span id="page-33-0"></span>**About project codes and campaign codes**

When you create a campaign project, you must specify a project name and code. The same name and code are used as the campaign name and code when you click the **Create Linked Campaign** icon to create the campaign in IBM Campaign.

The code must be unique in both IBM Marketing Operations and IBM Campaign. The system checks the uniqueness of the code before creating the project or saving the project (if you changed the code).

### **To create a project**

When creating a project, note the following.

- v To create a project, you must have the appropriate security permission.
- When you create a project, you are the owner of the project.
- v You can add other team members to the project (some of whom can also be project owners).

Follow these steps to create a single project based on a project template. Project templates are set up and maintained by an administrator. You can also create projects by copying a project, making up to 99 clones of a project, or responding to a project request.

- 1. Select **Operations > Projects**.
- 2. Click **Add Project** (**12.1** ). The Add Project dialog opens.
- 3. Select a template for your project.

An IBM Marketing Operations administrator sets up the templates for your organization. To access any of the IBM Marketing Operations and IBM Campaign integration features, you must select a template configured as a campaign project template.

- 4. Click **Continue**.
- 5. Complete the Add Project wizard: supply values for required and optional fields. Click **Next** to access all pages of the wizard.
- 6. When you save the project, the system verifies that all required fields have a value. It also completes optional fields by supplying default values from the template when available. To save your project, use one of the following options.
	- v Click **Finish**. The Summary tab displays for the new project.
	- v Click **Save and Duplicate**. The system saves the initial project and then uses the same information to create another project. The Summary tab displays for the duplicate project: edit the default name supplied for the duplicate and for other fields as needed, then save that project as well.
	- v Click **Save and Return to List** on any page. The All Projects and Requests page displays.

Newly created projects are given a status of Not Started. To use the project to collect and share information, you change its status. See ["To start a project" on](#page-34-0) [page 31.](#page-34-0)

The tabs in a project differ depending on the template you used. A typical project contains tabs for project Summary information; the team of People; Strategy; a Workflow schedule of tasks, milestones, and approvals; Tracking of expenses and resources; Health Status for monitoring the project; and Attachments related to the

project. When IBM Campaign is integrated with Marketing Operations, a campaign project also contains a Target Cell Spreadsheet tab.

# <span id="page-34-0"></span>**To start a project**

You can start any project you own.

- The projects you create.
- The projects you create when you accept a project request.
- The projects that include you as an owner.

You can also start several projects at once: see ["To change the status of multiple](#page-36-0) [projects or requests" on page 33.](#page-36-0)

- 1. Select **Operations > Projects**.
- 2. Click **Actions** ( ) and select a view, such as **My Projects**, that includes projects in  $\bigcirc$  **Not Started** status.
- 3. Click the name of the project you want to start. The Summary tab displays for the project.
- 4. Click **Change Status** and select **Start Project** from the list. A dialog box opens so that you can add comments or additional information about the project.
- 5. Click **Continue**. The project status changes to **In Progress**.

After you start a project, all project participants can work with their assigned tasks.

# **Campaign Summary section**

The Campaign Summary section of the project Summary tab defines basic information about the campaign for this project.

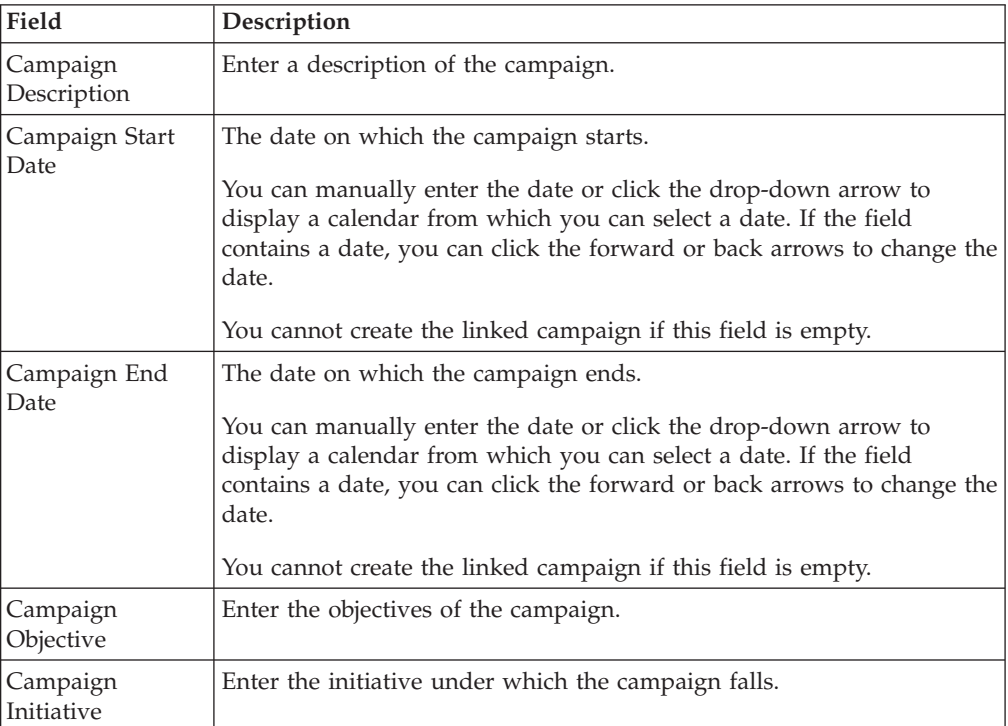

<span id="page-35-0"></span>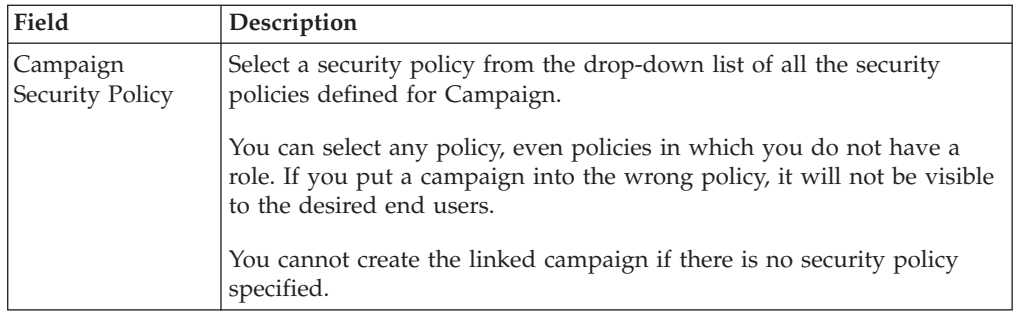

### **To create a request**

If you do not have permission to create a project yourself, you create a project request. After you create the request, you must submit it.

When you create a request, the pages in the wizard that you complete differ depending on the type of project you want to create. A typical request can contain the following sections:

- Summary information about the request.
- Tracking information.
- v Attachments that are part of the request.
- 1. Select **Operations > Projects**.
- 2. Click **Add Request**  $(\mathbb{E} \mathbf{T})$ . The Add Request dialog opens.
- 3. Select a template for your request.

Your administrator sets up project templates that correspond to the types of projects that your organization undertakes. To request a project that uses IBM Marketing Operations-IBM Campaign integration features, you must select a campaign project template.

- 4. Click **Continue**.
- 5. Complete the Add Request wizard: supply values for required and optional fields. Each request identifies recipients to review and redraft or approve the request. If the template you selected allows these modifications, you can also:
	- Add recipients
	- Change recipient roles
	- Change the duration periods for responses
	- Change the sequence numbers that order request receipt and approval
	- Specify whether a response is required
- 6. Click **Next** to access each page of the wizard.
- 7. When you save the request, the system verifies that all required fields have a value. It also completes optional fields by supplying default values from the template when available. To save your request, use one of the following options.
	- v Click **Finish**. The Summary tab displays for the new request.
	- v Click **Save and Duplicate**. The system saves the initial request and then uses the same information to create another request. The Summary tab displays for the duplicate request: edit the default name supplied for the duplicate and other fields as needed, then save that request as well.
	- v Click **Save and Return to List** on any page. The All Projects and Requests page displays.
- <span id="page-36-0"></span>8. Submit the request to the first reviewer.
	- v If you created a single request, on the Summary tab click **Change Status** and select **Submit Request**.
	- v If you created multiple requests, submit them as described in "To change the status of multiple projects or requests."

When the last required recipient approves the request, IBM Marketing Operations creates the project.

## **To change the status of multiple projects or requests**

You can change the status of one or more projects or requests. Your change must meet the following prerequisites; if it does not, a warning message describes the possible problems.

- v The new status that you select must be valid for every item that you select.
- v To make status changes you must have appropriate permissions.
- v To accept or reject requests, you must be an approver for every item you select.

Your administrator can set up IBM Marketing Operations to send an alert to owners and members of a process when its status changes.

- 1. Select **Operations > Projects**.
- 2. Click **Actions** ( ) and select **All Projects and Requests**. The All Projects and Requests page opens.
- 3. Use the check boxes next to items names to select one or more items.

**Note:** You can select items on more than one page. However, the system applies the status change only to the page you are viewing when you select the new status.

- 4. Click **Status** (**a**) and select a status to apply to all of the selected items. A dialog box opens with details about the status change for each of the items you selected.
- 5. Optionally, enter any comments or additional information.
- 6. Click **Continue** to close the dialog box and apply the new status.

### **About special characters**

Names of objects in Campaign can have specific requirements. Some special characters are not supported in any Campaign object names. In addition, some objects have specific naming restrictions.

**Note:** If you pass object names to your database (for example, if you use a user variable that contains a flowchart name), you must ensure that the object name contains only characters supported by your particular database. Otherwise, you will receive a database error.

### **Creating a linked campaign**

You must specify the campaign start date, campaign end date, and campaign security policy in a campaign project before you can create the linked campaign for the project.

<span id="page-37-0"></span>The user who clicks the Create Linked Campaign icon automatically becomes the owner of the campaign in Campaign. You cannot change campaign ownership. Ownership may grant specific permissions, depending on the security configuration setup in Campaign.

You must have the **Create Campaign** permission in Campaign to create the linked campaign.

All campaigns linked to Marketing Operations projects are created in the root folder.

### **To create a linked campaign**

- 1. Select **Operations** > **Projects**.
- 2. Click the project for which you want to create the campaign. The project Summary tab displays.
- 3. Click the **Create Linked Campaign** icon (**Fig.** ) in the left toolbar.

The campaign is created in Campaign and any shared information (except information in the TCS) is automatically published to Campaign.

The **Create Linked Campaign** icon changes to the **Update Campaign** icon (

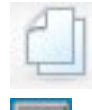

) once the campaign is created. The **Implementation/Planning** button (

) appears to the right of the project tabs. Click it to navigate to the campaign and click it again to return to the project.

# **Updating a linked campaign**

After a linked campaign is created from a campaign project, you must update the linked campaign any time you change the value for a field (outside the TCS) whose data gets passed to Campaign. By default, these fields are in the Campaign Summary section of the project's Summary tab. Your template creator may have created other fields on other tabs whose data also is passed to Campaign. When in doubt, consult your template creator.

You must have the **Edit Campaign** permission in Campaign to update the campaign.

Data in the TCS gets sent to Campaign when you publish the TCS.

### **To update a linked campaign**

1. Open the campaign project for the linked campaign.

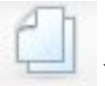

2. On the **Summary** tab, click the **Update Campaign** icon ( ).

# <span id="page-38-0"></span>**Completing the TCS**

You define all of the target and control cells for your campaign and assign offers in the Target Cell Spreadsheet. Your TCS must contain all cell definitions for your entire campaign. Multiple flowcharts in a campaign can link to cells in the TCS, but each TCS row can only be linked to one flowchart cell. For example, you may have cells defined for wave one of a campaign that is delivered through email and different cells defined for wave two delivered through the call center. Wave one and wave two may be implemented in different flowcharts and the cells can share the same attribute values (for example, cell code) if they represent the same group of audience IDs in both flowcharts.

Each row must have values in the **Cell Name** and **Is Control Cell** columns or the row will not save. If you do not provide a cell code, one is automatically generated when you publish the TCS. If you provide a code, it must meet the cell code format requirements configured in Campaign. If the **allowDuplicateCellCodes** configuration parameter is set to FALSE, cell codes must be unique within a flowchart. If you delete the cell code for a row in the TCS and republish the TCS, Campaign creates a cell code for the row. Any existing link between that cell and a flowchart persists.

The TCS is an editable grid, so you enter data in it just as you would in any other editable grid. You can copy and paste TCS rows.

Additions or changes you make to the TCS are not visible in Campaign until you click **Publish** on the TCS.

If you delete a row that is linked to a flowchart cell and republish the TCS, any flowchart cell that is linked to that TCS row becomes unlinked, although no data is lost. If that cell is input to a contact process (a Call List, Mail List, or Optimize process box), you must link the flowchart cell to another TCS row before you can run the flowchart in production mode.

#### **Related tasks**:

["To create a TCS" on page 17](#page-20-0)

["Offer creation in an integrated system" on page 48](#page-51-0)

# **About editing grid data**

When you work with grids in edit mode, you can add rows, delete rows, and edit existing data. In a single editing session, you can perform all of these tasks if you have the appropriate permissions.

#### **Permissions**

You must have the following permissions to work with grids. Ask your administrator if you need help.

- v To add a row, you must have the **View Tab**, **Edit Tab**, **Edit Grid**, and **Add Grid Row** permissions for the tab with the grid.
- v To edit a row, you must have the **View Tab**, **Edit Tab**, and **Edit Grid** permissions for the tab with the grid.
- v To copy and paste a row, you must have the **View Tab**, **Edit Tab**, and **Edit Grid** permissions for the tab with the grid.

v To delete a row, you must have the **View Tab**, **Edit Tab**, **Edit Grid Row**, and **Delete Grid** row permissions for the tab with the grid.

#### **Locked data**

The system prevents you from editing a row that is currently being edited by another user. For a Target Cell Spreadsheet in a campaign project, the entire grid is locked for editing instead of individual grid rows.

#### **Revision history**

Marketing Operations maintains an audit log for grids. The audit log contains the user details and the time it was saved. This information is available on the Analysis tab.

#### **To add new grid rows**

To add a row, you must have the **View Tab**, **Edit Tab**, and **Add grid row** permissions for the tab with the grid.

Also, ensure that all required columns are visible in your current grid view. Otherwise, you receive an error when trying to save any new rows.

- 1. Navigate to the grid you want to update.
- 2. Click **Edit**.
- 3. Select a row.

Select the row above the location for your new row.

4. Click **Add Row**.

Marketing Operations adds a new row below the selected row.

**Note:** If you did not select a row, the new row is appended to end of the current page.

- 5. Click an empty field in the new row and enter or select values.
- 6. After you have added all your data, click **Save**.

Note the following:

- After you add a row, Marketing Operations warns you if you leave the page without saving your work.
- v All the cells of newly added rows are either blank or filled with default data as specified during the form definition.
- v If you select multiple rows before adding a row, the new row is added after the selected block.
- v If you add multiple rows before saving, all new rows must pass validation, or none of the new rows are saved.
- If you hide a required column while you are adding data, you receive an error when you attempt to save. You must make all required columns visible, and then retry to add your data.
- When you save the new data, note that the position of newly added rows may change; the order of rows is dependent on the sort column for the grid.

#### **To edit grid rows**

To edit a row, you must have the **View Tab**, **Edit Tab**, and **Edit grid row** permissions for the tab with the grid.

1. Navigate to the grid you want to update.

- <span id="page-40-0"></span>2. Click **Edit** to change from view mode to edit mode.
- 3. Navigate to the page that contains the data to edit, then double-click in any field to change its value.

**Note:** If the row is currently in use by another user, the system displays a message saying that you cannot edit the row. In this case, you can edit another row.

An editor appears for the specific data type of the selected field. For example, if you select a date field, the date picker displays.

4. After you have made all your changes, click **Save** to save your work and return to view mode.

#### **To delete grid rows**

To delete a row, you must have the **View Tab**, **Edit Tab**, and **Delete grid row** permissions for the tab with the grid.

You can delete one or several rows of grid data during an editing session. Before you can delete a row permanently, the system prompts you to confirm your selections.

- 1. Navigate to the grid that contains the data you want to delete.
- 2. Select a row to delete, then click the delete icon.

A message describing the row(s) that are marked for deletion appears.

- 3. Repeat step 2 until all rows you want to delete are marked.
- 4. Click Save to remove the rows you marked for deletion.

If any of the selected rows are currently in use by another user, the system displays a message saying that you cannot delete the row. Any selected rows that are not in use are deleted.

### **Publishing the TCS**

To make the cell definitions and offer assignments in the TCS available to Campaign, you must publish the TCS. Anytime you make subsequent updates to any data in the TCS, you must publish the TCS again to make those changes visible to Campaign. To publish the TCS, you must have the **Manage Campaign Target Cells** permission in Campaign. A flowchart cannot link any cells to the TCS rows until the TCS is published.

Every row in the TCS must have a value for the Cell Name and Is Control Cell columns before you can publish the TCS.

Although publishing the TCS makes the data available to the flowchart in Campaign, you cannot start a production run of a particular flowchart until all the linked rows in the TCS are approved. You can start a test run of a flowchart at any time.

If the data in the TCS changes, you must publish the TCS again to update the data available to Campaign.

If the TCS contains data that has not been published, the **Publish** button label is red.

#### **Related tasks**:

["Offer creation in an integrated system" on page 48](#page-51-0)

### <span id="page-41-0"></span>**To publish the TCS**

Every row must have a value for the Cell Name and Is Control Cell? columns before you publish the TCS. If the TCS contains unpublished data, the **Publish** button label is red.

- 1. Open the project that contains the TCS.
- 2. Click the **Target Cell Spreadsheet** tab.
- 3. Click **Publish**.

### **To access a campaign in IBM Campaign**

The **Implementation** button displays only if the linked campaign for the project exists.

- 1. Open the corresponding campaign project in Marketing Operations.
- 2. Click the **Implementation** button  $\left| \frac{\partial u}{\partial x} \right|$  to the right of the Analysis tab.

### **Updating cell status in the TCS**

Updating cell status imports run results for the cells in the TCS from Campaign into Marketing Operations. When you update cell status, Marketing Operations imports the latest run results. The results of previous runs are irretrievably lost.

You can update cell status only if one or more cells are linked to a flowchart. You must have the **Manage Campaign target cells** permission in Campaign to update the cell status.

When you update the cell status, Marketing Operations places the imported information in the following read-only fields of the TCS:

*Table 7. Updates made on cell status change*

| Field        | Description                                                                                                    |
|--------------|----------------------------------------------------------------------------------------------------|
| Flowchart    | Name of the flowchart in which the cell is used.                                                                               |
| Last Run     | Date and time of the last run for the flowchart containing this cell.                                                          |
| Actual Count | Number of unique audience IDs in the cell during the last run.                                                                 |
| Run Type     | Run type for the last run of the flowchart that contains this cell<br>(production or test; flowchart, branch, or process box). |

### **To update cell status data in the TCS**

- 1. Open the project whose cell count data you want to update.
- 2. Click the **Target Cell Spreadsheet** tab.
- 3. Click **Get cell status**.

#### **Defining campaign logic in flowcharts**

IBM Campaign uses flowcharts to define campaign logic. Each flowchart in a campaign performs a sequence of actions on data that is stored in your data mart. <span id="page-42-0"></span>Each marketing campaign consists of at least one flowchart. Each flowchart consists of at least one process. You configure and then connect processes to perform data manipulation, contact list creation, or contact and response tracking for your campaign. For example, a Select process can select existing customers from your database by using criteria that you specify, and a Segment process can segment those customers into tiers.

By connecting a series of processes in a flowchart, then running that flowchart, you define and implement your campaign.

**Note:** To work with flowcharts, you must have the appropriate permissions. For more information, see the *IBM Campaign Administrator's Guide*.

### **Creating flowcharts**

You can add a flowchart to your campaign either by creating a new one, or copying an existing one.

Copying an existing flowchart may save time because you can start with a completed flowchart and modify it to meet your needs.

To facilitate constructing flowcharts, you can use pre-configured flowchart templates to quickly create common campaign logic or process box sequences. You can also save and reuse other objects such as queries, table catalogs, triggers, custom macros, user variables, and definitions of derived fields.

#### **About flowchart names**

There are restrictions in the use of special characters in flowchart names. For details, see Appendix A of the *Campaign User Guide*.

#### **Creating flowcharts**

Follow these instructions to add a flowchart to a marketing campaign. A flowchart determines the campaign logic.

**Note:** If you are creating an interactive flowchart, see the IBM Interact documentation for information.

1. In the campaign or session to which you want to add a flowchart, click the **Add a Flowchart** icon.

The Flowchart Properties page opens.

2. Enter a name and description for the flowchart.

**Note:** Under **Flowchart Type**, **Standard Batch Flowchart** is the only option unless you are a licensed user of Interact. If you installed a licensed version of Interact, you can also select **Interactive Flowchart**.

3. Click **Save and Edit Flowchart**.

The flowchart opens in a new window, which includes the process palette on the left, a toolbar at the top, and a blank flowchart workspace.

4. Add a process to your flowchart by dragging a process box from the palette to the workspace.

A flowchart typically begins with one or more Select or Audience processes to define the customers or other marketable entities with which to work.

5. Double-click a process in the workspace to configure it.

**Important:** Click **Save Changes and Continue to Edit** frequently while you add and configure processes.

- <span id="page-43-0"></span>6. Connect the configured processes to determine the workflow of your campaign.
- 7. Click **Save and Exit** to close the flowchart window.

#### **About processes**

For details on creating processes, see the chapters "Working with Processes" and "Campaign Processes" in the *Campaign User Guide*.

#### **Test runs for flowcharts**

You can conduct a test run on a flowchart or branch if you do not want to output data or update any tables or files.

When you conduct a test run on a flowchart or a branch, be aware of the following.

- v Triggers run on completion of both test and production runs.
- v Global suppression is applied when testing processes, branches, or flowcharts.
- v The option **Advanced Settings** > **Test Run Settings** > **Enable Output** determines whether output is generated during test runs.

Conduct test runs on processes and branches as you are building flowcharts, so that you can troubleshoot errors as they occur. Remember to save each flowchart before you run or test it.

#### **Testing a flowchart**

When you test a flowchart, data is not written to any tables. You can then view a report of any errors in the flowchart.

Always save an edited flowchart before you test it.

- 1. Open a flowchart in **Edit** mode.
- 2. Open the **Run** menu  $\triangleright \preceq$  and select **Test Run Flowchart**.

The flowchart runs in test mode, so data is not written to any tables.

Each process displays a check mark if it runs successfully. If there are errors, the process displays a red "X".

3. Use one of the **Save** options in the toolbar.

If you click **Save and Exit** before the flowchart finishes the test run, the flowchart continues to run and is saved when it finishes. If anyone reopens the flowchart while it is still running, any changes made to the flowchart are lost. For this reason, always save a flowchart before you run it.

To pause the run, right-click the process box and select **Run** > **Pause This**.

To stop the run, right-click the process box and select **Run** > **Stop This**.

4. To determine if there were any errors in the flowchart run, click the **Analysis** tab and view the **Campaign Flowchart Status Summary** report.

### **TCS approval**

In integrated IBM Marketing Operations and IBM Campaign systems, campaign project templates can require TCS (target cell spreadsheet) approval before flowcharts run in production mode. If **Approval Required** is selected on the template, then all rows of the TCS must to be approved before the flowchart can run in production mode. If you run the flowchart in production mode and one or more rows on the TCS associated with this flowchart are not approved, Campaign generates an error.

<span id="page-44-0"></span>If necessary, you can approve each row on a TCS individually. You can approve rows as soon as they are complete and correct, even if other rows on the TCS are not yet ready to be approved.

If the project was created from a template on which the **Approval Required** check box is not selected, then approval is not required for top-down cells in the TCS. In this case, the TCS grid does not show the **approval** column or **approve all** and **deny all**. Leaving the approval required check box cleared saves time if campaigns do not require TCS approval.

**Note:** By default, **Approval Required** is cleared. However, after you upgrade to Marketing Operations 8.5, all upgraded campaign templates have **Approval Required** checked.

#### **Import and export**

If **Approval Required** is selected, the **is approved** column is included when you export the project.

If **Approval Required** is cleared, the **is approved** column does not export, and only matching CSV files import.

### **To approve an individual TCS row**

- 1. Open the project that contains the TCS.
- 2. Click the **Target Cell Spreadsheet** tab.
- 3. Click the **Edit** icon.
- 4. Double-click the **Is Approved** column for the row you want to approve. The **No/Yes** drop-down list displays.
- 5. Click **Yes**.
- 6. When you are through editing the TCS, click the **Save and Exit** icon.

### **To approve all rows in a TCS**

- 1. Open the project that contains the TCS.
- 2. Click the **Target Cell Spreadsheet** tab.
- 3. Click **Approve All**.

### **To deny approval to all TCS rows**

- 1. Open the project that contains the TCS.
- 2. Click the **Target Cell Spreadsheet** tab.
- 3. Click **Deny All**.

### **Running flowcharts**

You can choose to run an entire flowchart, a branch, or an individual process in the flowchart. For best results, conduct test runs as you are building flowcharts, so that you can troubleshoot errors as they occur, and be sure to save each flowchart before you test or run it.

**Important:** For flowcharts containing contact processes, note that each production run of a flowchart can generate contact history only once. To generate multiple contacts from the same list of IDs, snapshot out the list of IDs and read from the list for each flowchart run.

**Note:** Users with Administrative privileges can access the Monitoring page, which displays all running flowcharts and their statuses, and provides controls to suspend, resume, or stop flowchart runs.

### <span id="page-45-0"></span>**Running a flowchart**

When you run an entire flowchart, the data that it generates is saved in system tables. After you run and save the flowchart, you can view the results of the run in reports.

1. If you are viewing a flowchart, open the **Run** menu  $\triangleright \preceq$  and select **Run This**.

If you are editing a flowchart, open the **Run** menu  $\triangleright \preceq$  and select **Save and Run Flowchart**.

2. If the flowchart has already run, click **OK** on the confirmation window.

Data from the run is saved to the appropriate system tables. Each process displays a check mark after it runs successfully. If there are errors, the process displays a red "X".

3. Click **Save and Exit** (or click **Save** to continue editing).

You must save the flowchart after it runs to view the results of the run in any reports. After you save the flowchart, results of repeated runs are immediately available.

**Note:** If you click **Save and Exit** before the flowchart finishes running, the flowchart continues to run and is saved when it finishes.

4. Click the **Analysis** tab and view the **Campaign Flowchart Status Summary** report to determine whether there were any errors in the flowchart run.

## **Importing response and contact history**

If your campaign project has a **Tracking** tab, the template creator mapped contact and response metrics in Campaign with metrics in Marketing Operations. You can import the metric data into the campaign project.

You must have the **Analyze campaign** permission in Campaign to import metrics.

## **To import metrics from a campaign**

- 1. Navigate to the **Tracking** tab of the campaign project whose metrics you want to import.
- 2. Click **Import Values**.

The IBM Campaign metrics are displayed on the **Import Values** page. The information imported depends on the metrics the template creator defined. IBM Marketing Operations captures and displays the last date of import, shown as **External Sources Last Refreshed Date Time** at the bottom of the table.

3. Click **Save and Finish** to update the metrics on the Tracking tab and close the **Import Values** page.

If necessary, manually update metrics that you imported.

# <span id="page-46-0"></span>**Integration reports**

When the Marketing Operations and Campaign integration report pack is installed, the following reports are available.

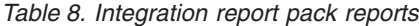

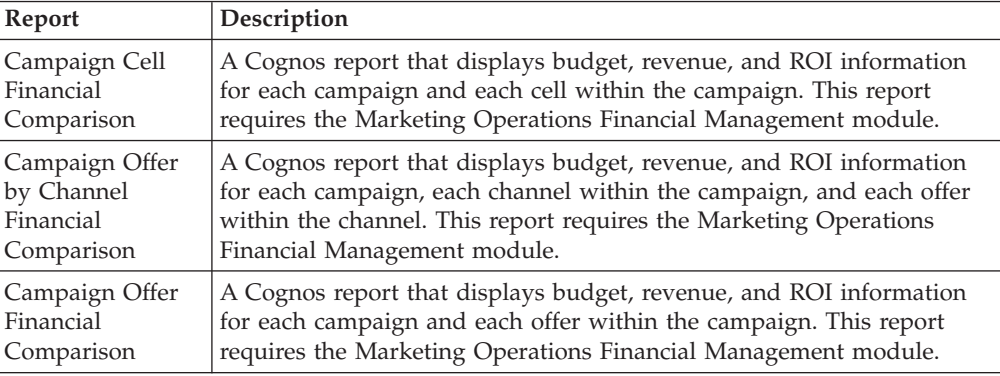

# <span id="page-48-0"></span>**Chapter 4. Managing offers and offer templates in an integrated system**

If offer integration is enabled, you create offers in Marketing Operations, then publish them for use in Campaign. In this way, you can set up offers before they are assigned to cells in Campaign. Offers are based on templates, which are also created in Marketing Operations.

When offer integration is enabled:

- v You can import any offers previously established in Campaign into Marketing Operations.
- v Users create and manage offers, offer lists, and offer folders by selecting **Operations > Offers** instead of **Campaign > Offers**.
- v You create and manage offer attributes and offer templates using **Settings > Marketing Operations Settings > Template Configuration** instead of **Settings > Campaign Settings > Templates and Customization** options.
- You use Marketing Operations to assign offers and offer lists to output cells in the Target Cell Spreadsheet (TCS) form of a campaign project.

### **Offer workflow features**

For systems that enable offer integration, the following features are available when you work with offers in Marketing Operations.

### **Offer approvals**

When you create or edit an offer, Marketing Operations provides a check box to indicate offer approval. Only approved offers can be published to Campaign.

#### **Offer states**

Offers (and offer folders) can have the following states.

- Draft: When you create an offer, the state of the new offer is Draft.
- v **Published**: The state Published pushes the offer instance to Campaign. The first time an offer is published in Marketing Operations, the system creates the offer in Campaign; subsequent publishing updates the offer instance in Campaign.
- **Redraft:** Once an offer is Published, it cannot be edited. To edit a published offer, the user can redraft the offer, which changes it to the Draft state. User can then edit the offer and publish changes.
- v **Retire**: Only Published offers can be Retired. Once the offer is Retired, it is not available for future use and cannot be edited or changed to any other state.

#### **Offer codes automatically generated**

In Marketing Operations, the offer code assigned to each offer can be generated by the Default code generator. Users cannot modify the offer code generator. In the wizard mode of offer creation, the **Auto-generate on save** check box creates the offer code automatically. If the check box is selected, the offer code is generated from Campaign. If the check box is not selected, validation is made for the valid offer code.

# <span id="page-49-0"></span>**About integration with IBM Digital Recommendations (optional)**

If your installation also uses IBM Digital Recommendations, you can configure offer templates in Marketing Operations to dynamically receive category ID and name values for specified clients. With this configuration, to include a category in an offer users select from a list populated directly from Digital Recommendations rather than entering ID numbers manually. For more information, see ["To include](#page-15-0) [IBM Digital Recommendations categories" on page 12.](#page-15-0)

# **Enabling offer integration in Marketing Operations**

Offer integration is a separate option from campaign integration. When campaign integration is enabled, you can also enable offer integration.

When offer integration is enabled, you manage offers and offer templates in Marketing Operations rather than Campaign. You can enable offer integration at the same time you integrate Marketing Operations with Campaign, or after you use Campaign to manage offers.

- 1. Confirm that your integration is enabled in Marketing Operations and in each of the appropriate Campaign partitions, as explained in ["Configuration settings](#page-9-0) [for integrated deployment" on page 6.](#page-9-0)
- 2. On the **Settings > Configuration** page, under **IBM EMM** click **Platform**.
- 3. Click **Edit Settings** and set **IBM Marketing Operations Offer integration** to True. This setting enables offer lifecycle management features in Marketing Operations.

The system checks for compatibility issues. For example, if an attribute with the "creativeurl" internal name exists in Marketing Operations, offer integration fails so that values for that existing attribute are not overwritten. Before you can proceed with offer integration, you must resolve all reported issues.

- 4. If your Campaign installation has multiple partitions, set the following property for each partition where you want to enable offer integration. Expand **IBM EMM > Campaign > partitions > partition[n] > server** and then click **internal**.
- 5. Set **IBM Marketing Operations Offer integration** to Yes.
- 6. Repeat step 4 for other partitions as needed.
- 7. If you managed offers in Campaign before you enabled offer integration, import the metadata and data for those offers into Marketing Operations for each partition.

After you enable offer integration, you use Marketing Operations to create, edit, and manage offers, including any offers that you created in Campaign before you enabled offer integration.

**Note:** Avoid disabling offer integration after you enable it.

# **Importing offers from Campaign**

At the time that you enable offer integration, you can import offer metadata and data from Campaign to Marketing Operations.

**Note:** Perform this procedure immediately after you enable offer integration, and before you create any offer-related items with Marketing Operations.

Typically, you import offers from Campaign only one time. If the import procedure fails, review and resolve the errors and then start the import process again. Successfully imported offers and offer lists are flagged in Campaign to prevent duplicate imports. After integration, you enter all offer metadata and data with Marketing Operations, so there is no need repeat this procedure on an ongoing basis.

**Note:** Verify that the offer import procedure completes

### **To import offer metadata and data**

Before you import offers, verify that every user referenced as an owner, modifier, or user in a Campaign offer or offer list has Marketing Operations privileges.

To import offer data and metadata from Campaign successfully, you must have administrative privileges to both Marketing Operations and Campaign.

1. Select **Settings > Marketing Operations Settings**.

offers, and offer lists available for import.

- 2. In the Other Options section, click **Import Campaign Offers**. The Import Campaign Offers page enumerates the offer templates, offer folders,
- 3. Click **Continue**. The import process starts and the status displays. You can navigate to other pages and return to the Import Campaign Offers page to check the status and see results.

**Note:** Verify that the offer import procedure completes successfully before you and the users at your installation begin to use Marketing Operations to work with offers.

4. In a multi-partitioned Campaign environment, you repeat these steps for each partition. Log in to Marketing Operations with a user ID associated with each of the other partitions and repeat this procedure.

### **Results of importing offers from Campaign**

The import process brings the offer data and metadata that exists in Campaign in to Marketing Operations. The import process sets the status of each imported item to Published.

**Note:** Retired offers and offer lists are not imported. Retired offer templates are imported with a status of Disabled.

To review any error or warning conditions, navigate to the Import Campaign Offers page and click **Error(s) from current / last completed import job**.

*Table 9. Offer-related items imported from Campaign*

| Items imported (in sequence) | Possible errors and resolutions                                                                                                    |
|------------------------------|----------------------------------------------------------------------------------------------------|
| 1. Offer templates           | • A referenced standard attribute does not exist: Add the<br>attribute to Marketing Operations then reimport.<br>• Unexpected error: Review details for possible causes,<br>such as a network or database problem, and reimport. |

<span id="page-51-0"></span>

| Items imported (in sequence) | Possible errors and resolutions                                                                                                    |
|------------------------------|----------------------------------------------------------------------------------------------------|
| 2. Offer folders             | An offer folder with the same name exists: Rename the<br>existing offer folder in either Campaign or Marketing<br>Operations then reimport.                                 |
|                              | • The parent offer folder does not exist: Resolve the error<br>for the parent offer folder and then reimport.                                                               |
|                              | • Unexpected error: Review details for possible causes,<br>such as a network or database problem, and reimport.                                                             |
| 3. Offers                    | A referenced offer template does not exist: Resolve the<br>error for the offer template then reimport.                                                                      |
|                              | A referenced offer folder does not exist: Resolve the<br>error for the offer folder then reimport.                                                                          |
|                              | A referenced user does not exist: Provision the user<br>with privileges for Marketing Operations then<br>reimport.                                                          |
|                              | An offer with the same offer code exists (warning): The<br>offer is imported. Follow up by changing the code to a<br>unique value in Marketing Operations.                  |
|                              | • Unexpected error: Review details for possible causes,<br>such as a network or database problem, and reimport.                                                             |
|                              | Note: When offer data and metadata is imported from<br>Campaign, the user who initiates the import becomes the<br>owner of the offers in Marketing Operations.              |
| 4. Offer lists               | • One or more of the offers was not imported: Resolve<br>the error for each offer then reimport.                                                                            |
|                              | A referenced offer folder does not exist: Resolve the<br>error for the offer folder then reimport.                                                                          |
|                              | A referenced user does not exist: Provision the user<br>with privileges for Marketing Operations then<br>reimport.                                                          |
|                              | • Unexpected error: Review details for possible causes,<br>such as a network or database problem, and reimport.                                                             |
|                              | Note: When offer list data and metadata is imported<br>from Campaign, the user who initiates the import<br>becomes the owner of the offer lists in Marketing<br>Operations. |

*Table 9. Offer-related items imported from Campaign (continued)*

# **Offer creation in an integrated system**

This topic provides a high-level overview of the workflow for offer creation when offer integration is enabled.

When offer integration is enabled, you create offer templates and offers in Marketing Operations and publish the offers for use in Campaign. All of the following tasks are performed in Marketing Operations.

- 1. Review the offer attributes and templates imported from Campaign (if any), and design new offer templates as needed.
- 2. Add new offer attributes: choose **Settings > Marketing Operations Settings > Template Configuration > Shared Attributes**.
- <span id="page-52-0"></span>3. Create a form for the attributes you need: choose **Settings > Marketing Operations Settings > Template Configuration > Forms**.
- 4. Place the form on an offer template: choose **Settings > Marketing Operations Settings > Template Configuration > Templates** to create or edit an offer template. Click the **Tabs** tab and select the form.
- 5. Publish the offer template to Campaign.
- 6. Create an offer based on the offer template: choose **Operations > Offers**, click the Add Offer icon, select an offer template, then use the wizard to create the offer. You can also create offer lists or folders.
- 7. Approve the offer and publish it to Campaign. You also publish offer lists and offer folders to Campaign.
- 8. Add the offer to output cells in the Target Cell Spreadsheet form in a campaign project.

(When Campaign is integrated with Marketing Operations, a campaign project includes a Target Cell Spreadsheet tab. Double-click the **Assigned Offers** column in the TCS to search or browse for offers.)

9. Publish the TCS.

The offer is now available in Campaign. The attribute information is automatically passed to Campaign when a user links a flowchart cell to the TCS row.

#### **Related concepts**:

["Managing offers when offer integration is enabled" on page 50](#page-53-0)

"Managing offer templates and attributes when offer integration is enabled"

["Assigning offers and offer lists to cells when offer integration is enabled" on page](#page-54-0) [51](#page-54-0)

["Completing the TCS" on page 35](#page-38-0) ["Publishing the TCS" on page 37](#page-40-0)

# **Managing offer templates and attributes when offer integration is enabled**

In an integrated system, you access offer templates from **Marketing Operations Settings** (instead of **Campaign Settings**).

Follow these guidelines to manage offer templates and attributes in an integrated environment.

- v **To work with offer templates**: Choose **Settings > Marketing Operations Settings > Template Configuration > Templates**. Use the options in the Offer Templates section to add, enable, edit, and perform other template operations. See ["Designing offer templates" on page 12.](#page-15-0)
- v **To work with offer attributes**: Choose **Settings > Marketing Operations Settings > Template Configuration > Shared Attributes**. Use the options in the **Offer Attribute** section to create or edit your custom offer attributes.

See ["Offer attributes" on page 14.](#page-17-0)

You can then add offer attributes to forms for use on offer templates. When you add an offer attribute to a form, you specify its behavior as parameterized, hidden, or hidden static. Forms for your offer templates can also include local or shared

<span id="page-53-0"></span>form and grid attributes, but those attributes and the data they collect are used only within Marketing Operations. Only the data collected by offer attributes is published to Campaign.

For more information about designing offer templates and attributes, see the *IBM Campaign Administrator's Guide*.

#### **Related tasks**:

["Offer creation in an integrated system" on page 48](#page-51-0)

### **Managing offers when offer integration is enabled**

In an integrated system, you access offers by selecting **Operations > Offers** (instead of **Campaign > Offers**), then complete tasks as you would in an unintegrated Campaign system.

Follow these guidelines to manage offers in an integrated environment.

- v **To create an offer**: Choose **Operations > Offers**, click the Add Offer icon, select an offer template, then use the wizard to create the offer. You can select the **Is Approved** check box to approve the offer when you create it, or you can approve it later. An offer is always in one of four states: Draft, Published, Redraft, or Retire. When an offer is created, its state is Draft. To make it available in Campaign, you must approve and then publish the offer.
- v **To approve an offer**: Choose **Operations > Offers**, click the linked offer name, and select the **Is Approved** check box. You can publish the offer to Campaign.
- v **To publish an offer**: Only approved offers can be published. Choose **Operations > Offers**, check the box next to the offer, click the Status icon, and select **Publish Selected**. This action pushes the offer instance to Campaign. Published offers can be selected for use in a Target Cell Spreadsheet.
- v **To edit an offer**: A published offer cannot be edited until you change it to the Draft state: Choose **Operations > Offers**, select the check box next to the published offer, click the Status icon, and select **Re-draft Selected**. You can then edit the offer and publish your changes.
- To retire an offer: Only published offers can be retired. A retired offer is not available for future use and cannot be edited or changed to any other state. To retire an offer, choose **Operations > Offers**, select the check box next to the published offer, click the Status icon, and select **Retire Selected**.

You also use Marketing Operations to organize offers into offer folders and lists. Follow these guidelines to manage offer folders and lists in an integrated environment.

**Note:** When you delete an offer folder, all of the subfolders, offers, and offer lists that it contains are also deleted.

- v **To create an offer folder**: Choose **Operations > Offers** and click the Add Folder icon. To add a subfolder, click the linked folder name to view it, and then click the Add Folder icon. After you add a folder, you can add offers and offer lists to it. You must publish the folder to make it available in Campaign.
- v **To move items into a folder**: Choose **Operations > Offers** and locate the offer, offer list, or folder that you want to move. Select the check box next to the item, then click the Move Selected Items icon.
- <span id="page-54-0"></span>v **To publish an offer folder**: Choose **Operations > Offers**, check the box next to the folder, click the Status icon, and select **Publish Selected**. This action pushes the offer folder to Campaign; however, this procedure does not publish any of the offers or subfolders in Draft state that it contains. These items must be published individually.
- v **To create an offer list**: Choose **Operations > Offers** and click the Add Offer List icon. You must publish an offer list to make it available in Campaign.

**Note:** In Marketing Operations, the query builder for smart offer lists displays in edit mode only. In Campaign, the query builder displays in both edit made and view mode.

**Note:** In clustered environments, changes to offer folders are made on a single node. For information about configuring caching so that changes to offer folders are replicated to other nodes automatically rather than requiring a system restart, see the *IBM Marketing Operations Installation Guide*.

For more information about offers, see the *IBM Campaign User's Guide.* **Related tasks**:

["Offer creation in an integrated system" on page 48](#page-51-0)

## **Assigning offers and offer lists to cells when offer integration is enabled**

In an integrated environment, use Marketing Operations to assign offers and offer lists to output cells in a Target Cell Spreadsheet (TCS).

The TCS is a part of each campaign project in Marketing Operations. If you double-click the Assigned Offers column for a row when the TCS is in edit mode, you can search or browse for offers. When you publish the TCS, the offers are automatically assigned to cells when you select them in a contact process box in the flowchart. In this way, the TCS cells are linked to flowchart cells. This is known as "top-down" management.

**Note:** Additions or changes to the TCS are not visible in Campaign until you click **Publish** on the TCS.

Bottom-up target cells are allowed if **MO\_UC\_BottomUpTargetCells** is set to Yes **(Settings > Configuration > IBM EMM > Campaign > partitions > partition[n] > server > internal**).

**Related tasks**:

["To create a TCS" on page 17](#page-20-0)

["Offer creation in an integrated system" on page 48](#page-51-0)

# <span id="page-56-0"></span>**Before you contact IBM technical support**

If you encounter a problem that you cannot resolve by consulting the documentation, your company's designated support contact can log a call with IBM technical support. Use these guidelines to ensure that your problem is resolved efficiently and successfully.

If you are not a designated support contact at your company, contact your IBM administrator for information.

### **Information to gather**

Before you contact IBM technical support, gather the following information:

- v A brief description of the nature of your issue.
- Detailed error messages that you see when the issue occurs.
- Detailed steps to reproduce the issue.
- Related log files, session files, configuration files, and data files.
- Information about your product and system environment, which you can obtain as described in "System information."

#### **System information**

When you call IBM technical support, you might be asked to provide information about your environment.

If your problem does not prevent you from logging in, much of this information is available on the About page, which provides information about your installed IBM applications.

You can access the About page by selecting **Help > About**. If the About page is not accessible, check for a version.txt file that is located under the installation directory for your application.

#### **Contact information for IBM technical support**

For ways to contact IBM technical support, see the IBM Product Technical Support website: [\(http://www.ibm.com/support/entry/portal/open\\_service\\_request\)](http://www.ibm.com/support/entry/portal/open_service_request).

**Note:** To enter a support request, you must log in with an IBM account. This account must be linked to your IBM customer number. To learn more about associating your account with your IBM customer number, see **Support Resources > Entitled Software Support** on the Support Portal.

# <span id="page-58-0"></span>**Notices**

This information was developed for products and services offered in the U.S.A.

IBM may not offer the products, services, or features discussed in this document in other countries. Consult your local IBM representative for information about the products and services currently available in your area. Any reference to an IBM product, program, or service is not intended to state or imply that only that IBM product, program, or service may be used. Any functionally equivalent product, program, or service that does not infringe any IBM intellectual property right may be used instead. However, it is the user's responsibility to evaluate and verify the operation of any non-IBM product, program, or service.

IBM may have patents or pending patent applications covering subject matter described in this document. The furnishing of this document does not grant you any license to these patents. You can send license inquiries, in writing, to:

IBM Director of Licensing IBM Corporation North Castle Drive Armonk, NY 10504-1785 U.S.A.

For license inquiries regarding double-byte (DBCS) information, contact the IBM Intellectual Property Department in your country or send inquiries, in writing, to:

Intellectual Property Licensing Legal and Intellectual Property Law IBM Japan, Ltd. 19-21, Nihonbashi-Hakozakicho, Chuo-ku Tokyo 103-8510, Japan

The following paragraph does not apply to the United Kingdom or any other country where such provisions are inconsistent with local law: INTERNATIONAL BUSINESS MACHINES CORPORATION PROVIDES THIS PUBLICATION "AS IS" WITHOUT WARRANTY OF ANY KIND, EITHER EXPRESS OR IMPLIED, INCLUDING, BUT NOT LIMITED TO, THE IMPLIED WARRANTIES OF NON-INFRINGEMENT, MERCHANTABILITY OR FITNESS FOR A PARTICULAR PURPOSE. Some states do not allow disclaimer of express or implied warranties in certain transactions, therefore, this statement may not apply to you.

This information could include technical inaccuracies or typographical errors. Changes are periodically made to the information herein; these changes will be incorporated in new editions of the publication. IBM may make improvements and/or changes in the product(s) and/or the program(s) described in this publication at any time without notice.

Any references in this information to non-IBM websites are provided for convenience only and do not in any manner serve as an endorsement of those websites. The materials at those websites are not part of the materials for this IBM product and use of those websites is at your own risk.

IBM may use or distribute any of the information you supply in any way it believes appropriate without incurring any obligation to you.

Licensees of this program who wish to have information about it for the purpose of enabling: (i) the exchange of information between independently created programs and other programs (including this one) and (ii) the mutual use of the information which has been exchanged, should contact:

IBM Corporation 170 Tracer Lane Waltham, MA 02451 U.S.A.

Such information may be available, subject to appropriate terms and conditions, including in some cases, payment of a fee.

The licensed program described in this document and all licensed material available for it are provided by IBM under terms of the IBM Customer Agreement, IBM International Program License Agreement or any equivalent agreement between us.

Any performance data contained herein was determined in a controlled environment. Therefore, the results obtained in other operating environments may vary significantly. Some measurements may have been made on development-level systems and there is no guarantee that these measurements will be the same on generally available systems. Furthermore, some measurements may have been estimated through extrapolation. Actual results may vary. Users of this document should verify the applicable data for their specific environment.

Information concerning non-IBM products was obtained from the suppliers of those products, their published announcements or other publicly available sources. IBM has not tested those products and cannot confirm the accuracy of performance, compatibility or any other claims related to non-IBM products. Questions on the capabilities of non-IBM products should be addressed to the suppliers of those products.

All statements regarding IBM's future direction or intent are subject to change or withdrawal without notice, and represent goals and objectives only.

All IBM prices shown are IBM's suggested retail prices, are current and are subject to change without notice. Dealer prices may vary.

This information contains examples of data and reports used in daily business operations. To illustrate them as completely as possible, the examples include the names of individuals, companies, brands, and products. All of these names are fictitious and any similarity to the names and addresses used by an actual business enterprise is entirely coincidental.

#### COPYRIGHT LICENSE:

This information contains sample application programs in source language, which illustrate programming techniques on various operating platforms. You may copy, modify, and distribute these sample programs in any form without payment to IBM, for the purposes of developing, using, marketing or distributing application programs conforming to the application programming interface for the operating platform for which the sample programs are written. These examples have not

been thoroughly tested under all conditions. IBM, therefore, cannot guarantee or imply reliability, serviceability, or function of these programs. The sample programs are provided "AS IS", without warranty of any kind. IBM shall not be liable for any damages arising out of your use of the sample programs.

If you are viewing this information softcopy, the photographs and color illustrations may not appear.

### <span id="page-60-0"></span>**Trademarks**

IBM, the IBM logo, and ibm.com® are trademarks or registered trademarks of International Business Machines Corp., registered in many jurisdictions worldwide. Other product and service names might be trademarks of IBM or other companies. A current list of IBM trademarks is available on the Web at ["Copyright and](http://www.ibm.com/legal/copytrade.shtml) [trademark information"](http://www.ibm.com/legal/copytrade.shtml) at www.ibm.com/legal/copytrade.shtml.

### **Privacy Policy and Terms of Use Considerations**

IBM Software products, including software as a service solutions, ("Software Offerings") may use cookies or other technologies to collect product usage information, to help improve the end user experience, to tailor interactions with the end user or for other purposes. A cookie is a piece of data that a web site can send to your browser, which may then be stored on your computer as a tag that identifies your computer. In many cases, no personal information is collected by these cookies. If a Software Offering you are using enables you to collect personal information through cookies and similar technologies, we inform you about the specifics below.

Depending upon the configurations deployed, this Software Offering may use session and persistent cookies that collect each user's user name, and other personal information for purposes of session management, enhanced user usability, or other usage tracking or functional purposes. These cookies can be disabled, but disabling them will also eliminate the functionality they enable.

Various jurisdictions regulate the collection of personal information through cookies and similar technologies. If the configurations deployed for this Software Offering provide you as customer the ability to collect personal information from end users via cookies and other technologies, you should seek your own legal advice about any laws applicable to such data collection, including any requirements for providing notice and consent where appropriate.

IBM requires that Clients (1) provide a clear and conspicuous link to Customer's website terms of use (e.g. privacy policy) which includes a link to IBM's and Client's data collection and use practices, (2) notify that cookies and clear gifs/web beacons are being placed on the visitor's computer by IBM on the Client's behalf along with an explanation of the purpose of such technology, and (3) to the extent required by law, obtain consent from website visitors prior to the placement of cookies and clear gifs/web beacons placed by Client or IBM on Client's behalf on website visitor's devices

For more information about the use of various technologies, including cookies, for these purposes, See IBM's Online Privacy Statement at: http://www.ibm.com/ privacy/details/us/en section entitled "Cookies, Web Beacons and Other Technologies."

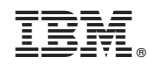

Printed in USA